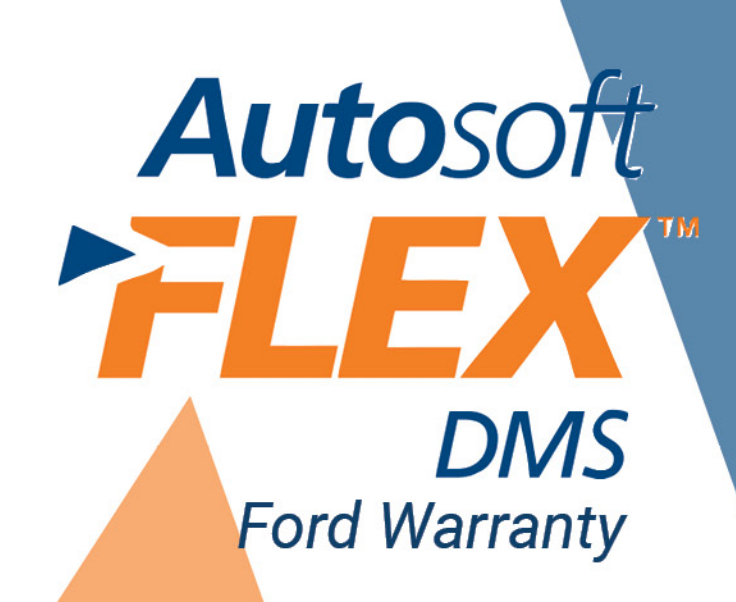

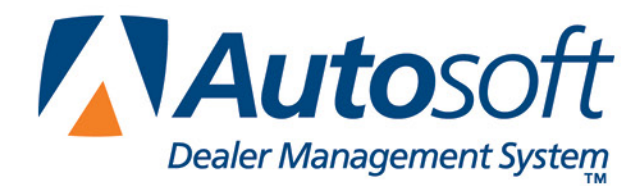

# **Copyright**

2003, 2004, 2005, 2008, 2010 AutoSoft, Inc. All rights reserved.

The information in this document is subject to change without notice. No part of this document may be reproduced, stored in a retrieval system, or transmitted in any form or by any means electronic or mechanically, including photocopying, for any purpose other than the purchaser's personal use without written permission from AutoSoft, Inc.

The software described in this document is provided under a license agreement or nondisclosure agreement between AutoSoft, Inc. and the purchaser. The software may only be used and copied in accordance with the terms of that agreement.

AutoSoft, Inc. 61 Executive Court West Middlesex, PA 16159 U.S.A.

www.autosoft-asi.com

# **Trademarks**

AutoSoft is either a registered trademark or trademark of AutoSoft, Inc. in the United States and/or other countries. Ford and FordStar are either registered trademarks or trademarks of Ford Motor Company in the United States and/or other countries. Microsoft, Visual FoxPro, Windows, and Windows NT are either registered trademarks or trademarks of Microsoft Corporation in the United States and/or other countries. Any other products mentioned in this document are either registered trademarks or trademarks of their respective holders and should be noted as such.

# **Table of Contents**

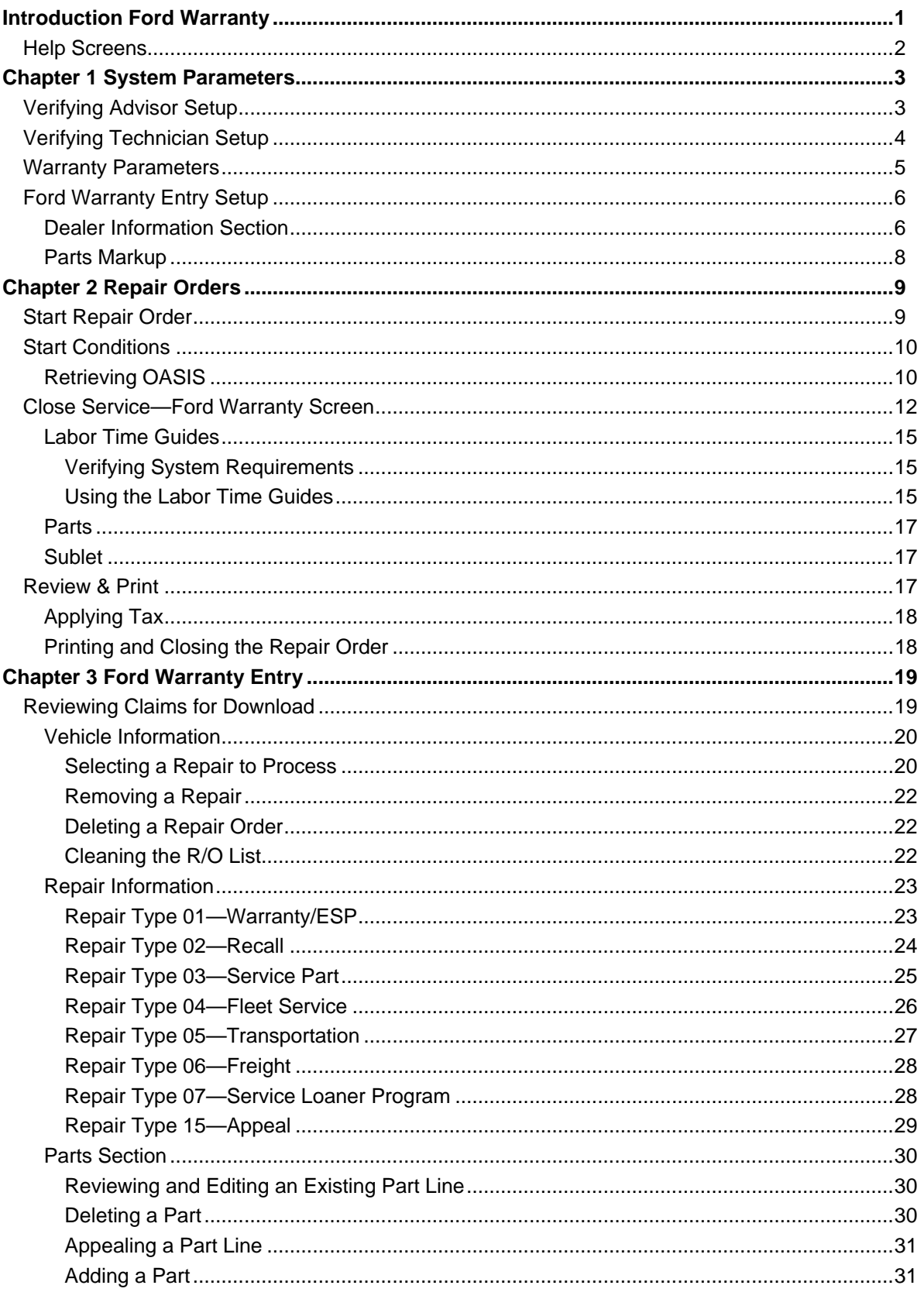

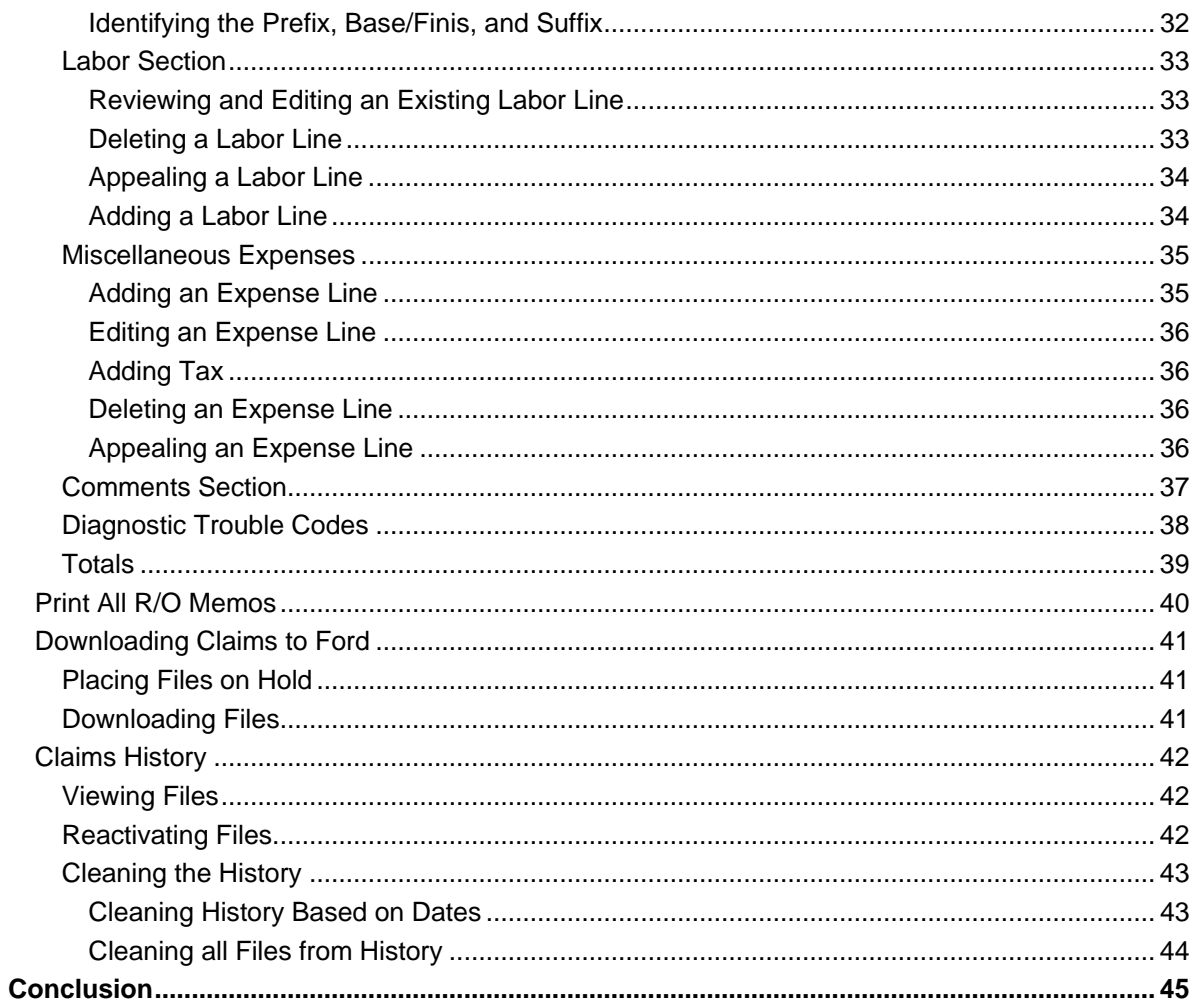

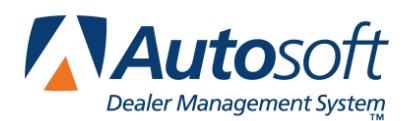

# <span id="page-4-0"></span>**Introduction Ford Warranty**

The Service Writing module in AutoSoft DMS is designed to allow dealers to generate Ford-specific warranty repair orders. The repair orders are created using the standard R/O entry using the Repair Orders menu. This manual does not provide systematic instructions for generating the repair order from beginning to end. For detailed information about each entry screen used to generate repair orders, refer to your AutoSoft DMS Service Writing user's guide. This manual only explains the fields and screens that are required in addition to the standard R/O entry screens.

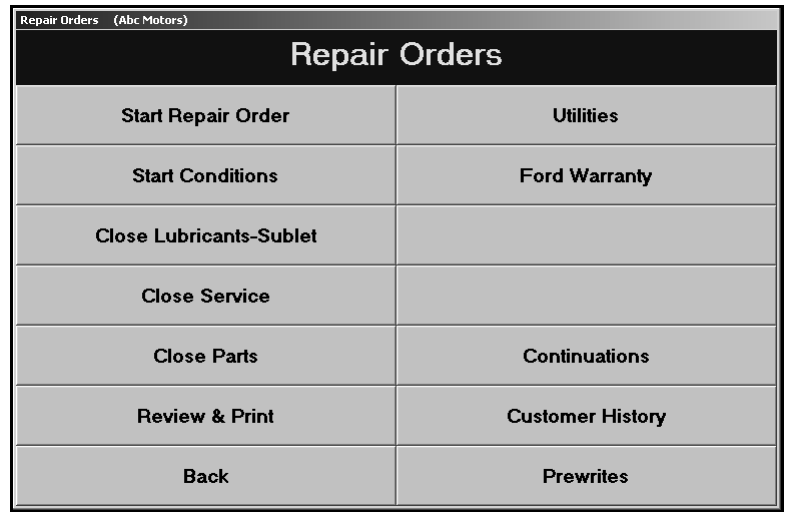

Once the warranty claims are generated, Ford dealers use the Ford Warranty Entry menu to enter additional Ford warranty information. Once you enter the information, you can view, print, and download it to Ford as needed.

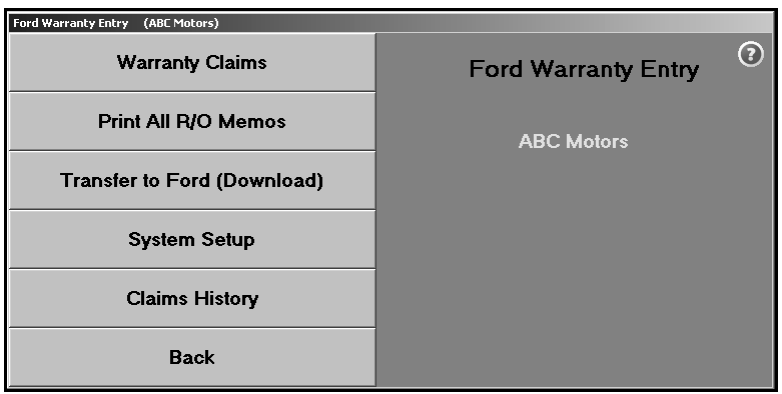

This manual is divided into three chapters to help you generate your Ford warranty claims. You should read the information is each chapter before attempting to generate the claims. As always, if you have any questions, contact AutoSoft at (800) 473-4630 to speak with a Support Desk Representative.

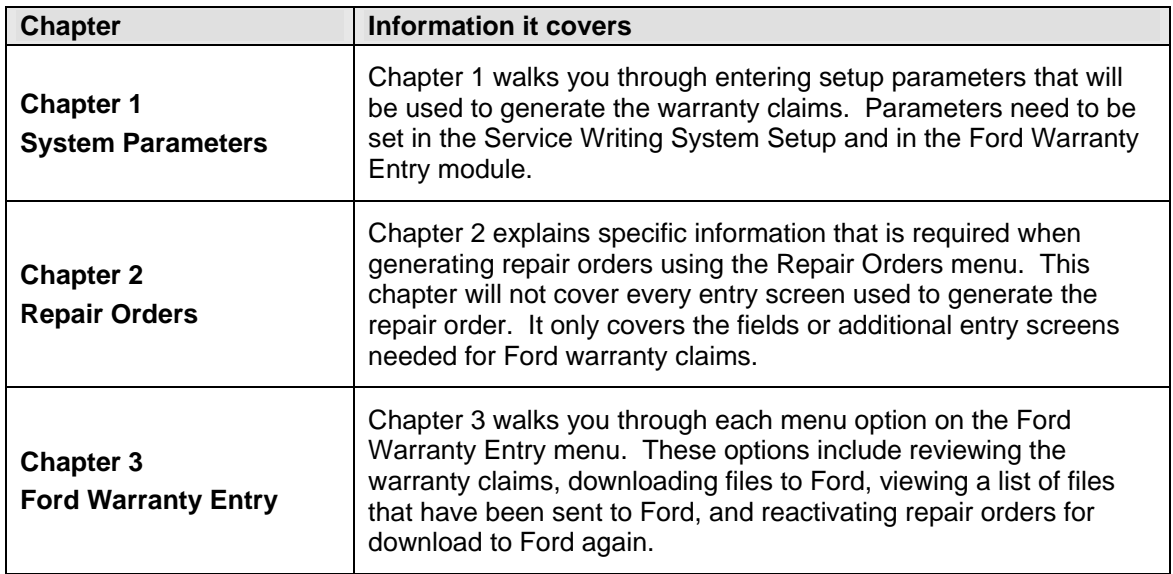

# <span id="page-5-0"></span>**Help Screens**

Because the AutoSoft DMS program is continuously changing to meet the needs of our customers, we periodically add new features to the software. These changes will include the addition of fields, buttons, or screens. This manual represents the program as it is now.

To keep our documentation updated, and our users informed, we have added individual Help pages to each screen in the program. Press F1 to display the Help page for the current screen or menu. Each page provides the following pieces of information:

- A description of the screen,
- Basic instructions for using the screen,
- A list of the fields on the screen and an explanation of the information required in each field,
- A list of the buttons on the screen and instructions for using each button, and
- A list of the function keys you can use to carry out commands on the screen.

These Help pages are updated as changes are made to the program and added to your system when you run an Internet update; thus, the Help pages are always current. You should become familiar with the Help page feature and use it to learn about the new information added to the program and as a way to quickly access information while you are on a screen.

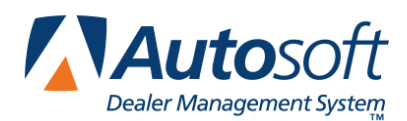

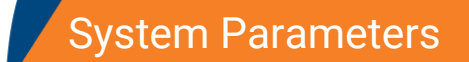

# <span id="page-6-0"></span>**Chapter 1 System Parameters**

Before you can use the Service Writing or the Ford Warranty Entry modules, you must enter parameters. The parameters determine default information used when creating the repair orders.

# <span id="page-6-1"></span>**Verifying Advisor Setup**

You must verify that your advisors are set up in the AutoSoft DMS Service Writing module according the Ford guidelines. You must enter the advisor's manufacturer employee ID. The ID consists of the last four digits of the advisor's social security number and the advisor's initials. The ID must be entered because it is required by Ford.

- 1. If necessary, double-click the **ASI DMS** icon to open the program.
- 2. Click **Service Writing** on the ASI DMS main menu.
- 3. Click **System Setup** on the Service Writing menu.
- 4. Click **Service Advisors/Writers** on the System Setup menu. The Advisor/Writer Information screen appears.

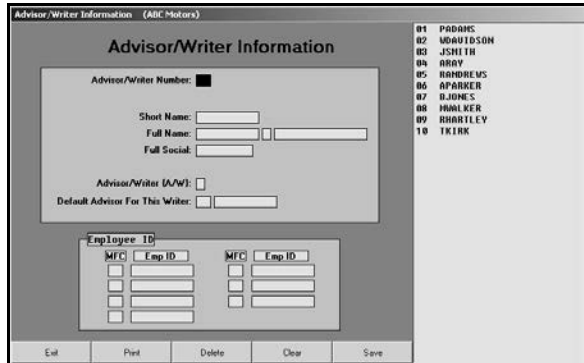

- 5. Click the advisor in the list on the right side of the screen. The advisor's information fills in on the screen.
- 6. Verify that the advisor's employee ID appears in the **EMP ID** field next to the FO code. Enter the code if it is missing. The ID consists of the last four digits of the advisor's social security number and the advisor's initials.

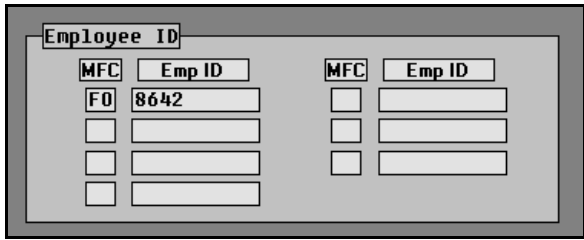

- 7. Click **Save** to save the changes.
- 8. Edit the remaining advisors' records as needed.
- 9. When you are finished, click **Exit** to return to the System Setup menu.

# <span id="page-7-0"></span>**Verifying Technician Setup**

You must verify that your technicians are set up in the AutoSoft DMS Service Writing module according the Ford guidelines. You must enter the technician's manufacturer employee ID. The ID consists of the last four digits of the technician's social security number. The ID must be entered because it is required by Ford.

1. Click **Service Technicians** on the System Setup menu. The Technician Information screen appears.

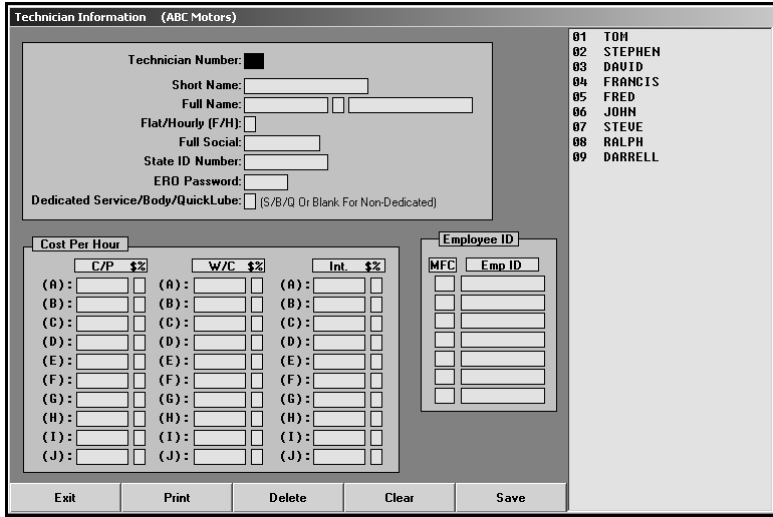

- 2. Click the technician in the list on the right side of the screen. The technician's information fills in on the screen.
- 3. Verify that the technician's employee ID appears in the **EMP ID** field next to the FO code. Enter the code if it is missing. The ID consists of the last four digits of the technician's social security number.
- 4. Click **Save** to save the changes.
- 5. Edit the remaining advisors' records as needed.
- 6. When you are finished, click **Exit** to return to the System Setup menu.

# <span id="page-8-0"></span>**Warranty Parameters**

The first parameters that you need to set are the warranty parameters. The information entered here determines default entries that will be used when creating the Ford warranty repair orders.

- 1. Click **System Setup** on the Service Writing menu.
- 2. Click **Warranty Parameters** on the System Setup menu.
- 3. Click **Ford Warranty Parameters** on the Warranty Parameters menu. The Ford Warranty Parameters screen appears.

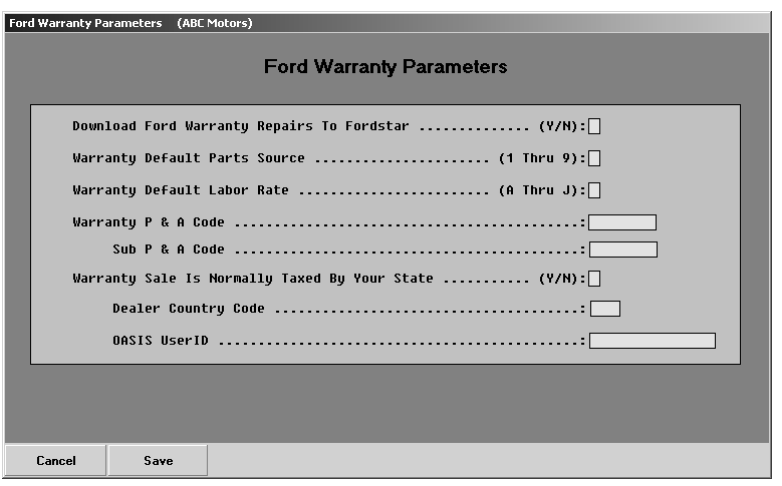

- 4. In **Download Ford Warranty Repairs To Fordstar**, indicate if you want to download the warranty repairs to FordStar. Type **Y** for yes or **N** for no. You must type **Y** in order to access the Ford Warranty program.
- 5. In **Warranty Default Parts Source**, type the inventory source (1-4) for Ford parts.
- 6. In **Warranty Default Labor Rate**, type the letter (A-J) that corresponds with the labor rate for warranty repairs. (Labor rates are defined in System Setup under Labor/Warranty/Tax Rates.)
- 7. In **Warranty P & A Code**, type your dealership's warranty parts and accessories code.
- 8. European dealers will need to enter their main or sub-dealer parts and accessories code in the **Sub P & A Code** field. This field should be blank for US and Canadian dealers.
- 9. Use the **Warranty Sale is Normally Taxed by your State** field to indicate if your state taxes warranty sales. Type **Y** for yes or **N** for no according to state guidelines.
- 10. Next, type the country code in the field provided.
- 11. Finally, type your Ford OASIS user Id. This is required to access OASIS information.
- 12. Click **Save** to save the parameters.
- 13. Click **Exit** to return to the System Setup menu, and click **Back** to return to the Service Writing menu.

# <span id="page-9-0"></span>**Ford Warranty Entry Setup**

The next parameters you need to enter are for the Ford Warranty Entry module. The parameters consist of dealer information and parts markup information used when downloading warranty repair orders to Ford.

- 1. Click **Repair Orders** on the Service Writing main menu.
- 2. Click **Ford Warranty** on the Repair Order menu.
- 3. Click **System Setup** on the Ford Warranty Entry menu.

### <span id="page-9-1"></span>**Dealer Information Section**

The Dealer Information Section screen is the first entry screen when entering the Ford warranty entry setup. You enter dealer information on this screen.

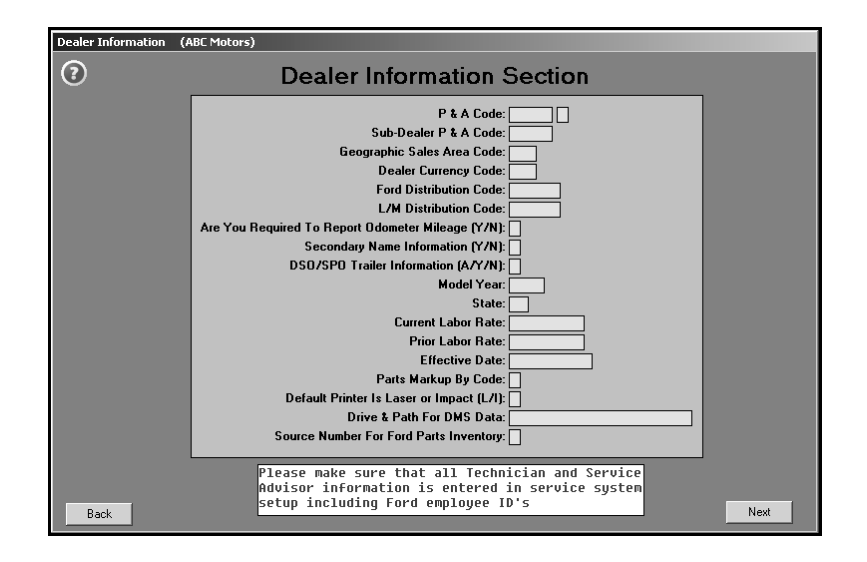

- 1. Type the appropriate information in each field. Use the table on the following page to assist you with the data entry. The table lists the fields on the Dealer Information Section screen and explains the information required in each field.
- 2. To edit information that has been entered in a field, click in the appropriate field, and edit the information as needed.
- 3. When you are finished entering the information, click **Next** to advance to the Parts Markup screen. The system automatically saves the information entered on the Dealer Information Section screen.

**Tip:** If you do not advance to the Parts Markup screen when you click **Next**, the information on the Dealer Information Section screen is not correct. Verify the information and try again.

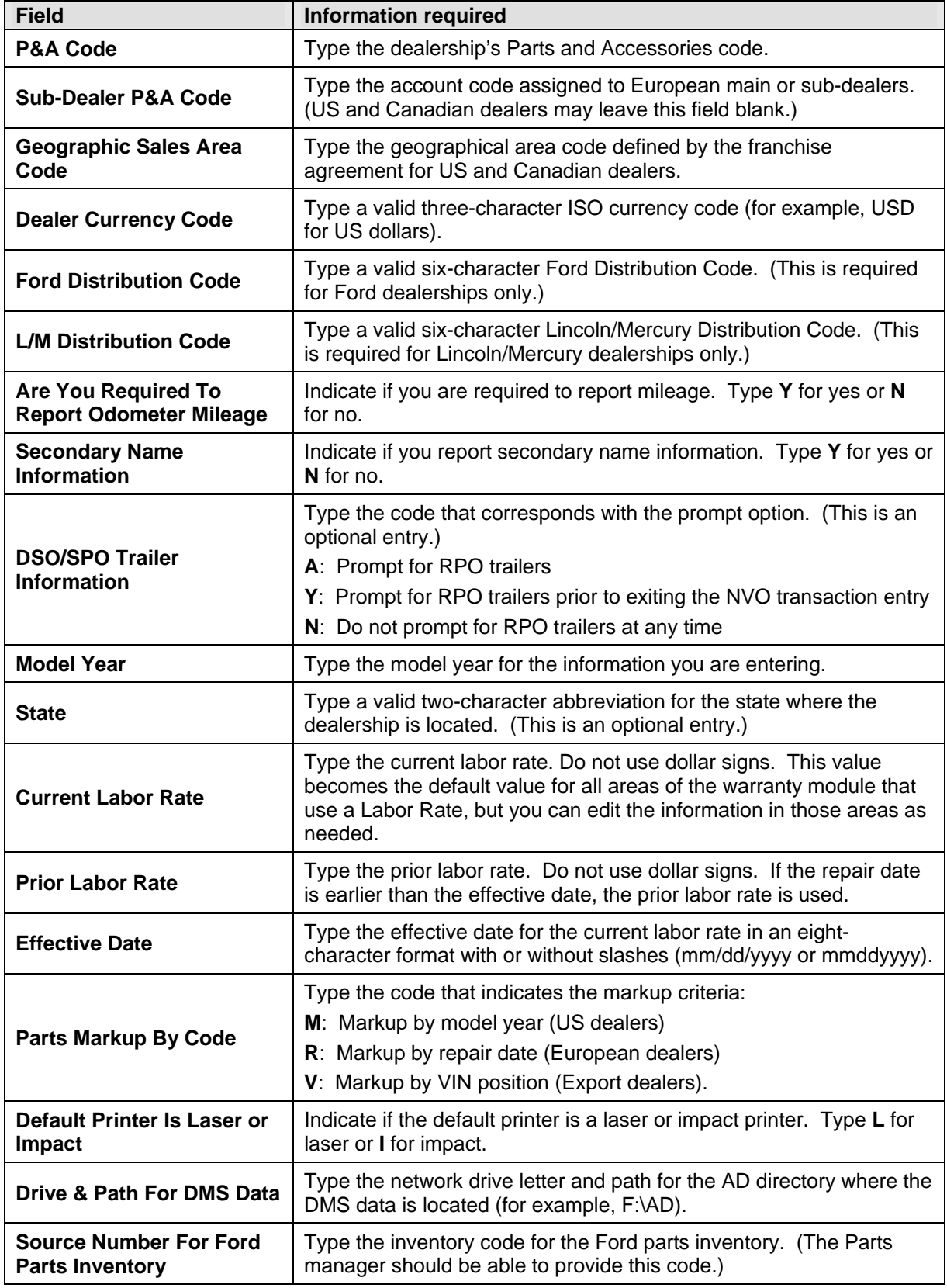

### <span id="page-11-0"></span>**Parts Markup**

When you click **Next** on the Dealer Information screen, you advance to the Parts Markup screen. You use this screen to enter parts markup lines.

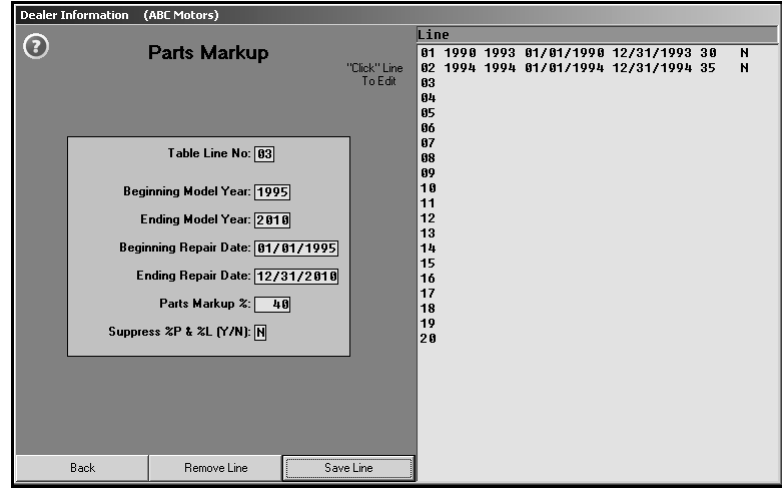

- 1. In **Table Line No.**, type the line number for the line you are entering, or click the line in the list on the right side of the screen.
- 2. Type the **Beginning Model Year** and **Ending Model Year** for the parts markup line.
- 3. Type the **Beginning Repair Date** and **Ending Repair Date** for the parts markup line. The date must be entered in an eight-character format with or without slashes (mm/dd/yyyy or mmddyyyy).
- 4. In **Parts Markup %**, specify the percentage used to markup parts for this line.
- 5. Use the **Suppress %P & %L** field to indicate if you want to suppress the parts and labor percentage for this line. Type **Y** for yes or **N** for no.
- 6. Click **Save Line** to save information. The markup line is added to the list on the right side of the screen, and the screen clears so you can add another line.
- 7. Continue to enter parts markup lines as needed.
- 8. If you need to delete a line, click the line in the list, and click **Remove Line**. Click **OK** when prompted to verify you want to remove the line.
- 9. When you are done entering information, click **Back** twice to return to the Ford Warranty Entry menu.
- 10. Click **Back** on the Ford Warranty Entry menu to return to the Repair Order menu.

Once you finish entering the parameters, you can begin creating warranty repair orders.

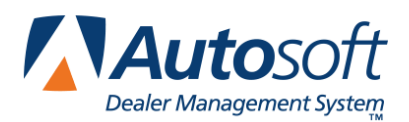

# <span id="page-12-0"></span>**Chapter 2 Repair Orders**

To generate repair orders, you will use the six buttons on the left side of the Repair Order menu. You will generate the repair order as explained in your AutoSoft DMS Service Writing user's guide. This chapter only explains the additional information needed when generating Ford warranty claims. It will address the Start Repair Order screen, Close Service screen, and Review & Print screen. No special instructions are required for the Enter Conditions, Lubricants/Sublets, or Close Parts screens.

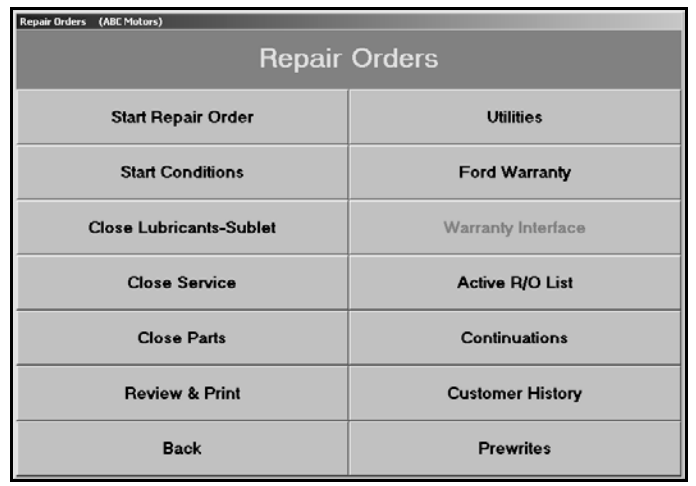

# <span id="page-12-1"></span>**Start Repair Order**

When you are entering the repair order information on the first entry screen, ensure that the **Warranty Manufacturers** field contains **FO** for Ford warranty claims. Use the drop-down list to select the manufacturer as needed.

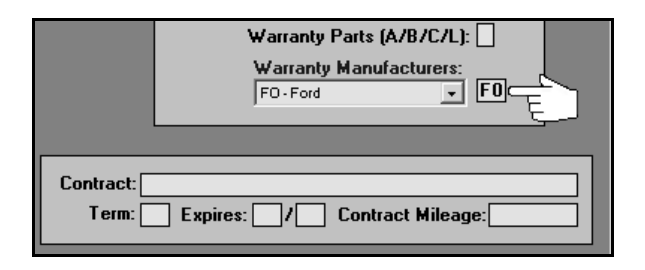

**Tip:** You can set the default manufacturer for warranty claims in the Service Writing System Setup. Click **Miscellaneous Parameters**. Select **FO-Ford** for the **Default Manufacturers Warranty Repair Prompt** field, and the **Warranty Manufacturers** field on the Start Repair Order screen will automatically default to **FO** for every repair order.

# <span id="page-13-0"></span>**Start Conditions**

The Enter Conditions screen integrates with OASIS, so you can retrieve and view OASIS as you are creating the repair order. The information displays on your screen, and you can print the information to send with the warranty claim.

**Tip:** If the vehicle is 10 or more years old, Ford may not return OASIS data through the AutoSoft integration but may provide the data directly from the Ford website. Therefore, if the AutoSoft OASIS report returns no data, pull the OASIS report from Ford website.

### <span id="page-13-1"></span>**Retrieving OASIS**

1. The **Get OASIS** button appears on the left side of the screen. It is yellow to indicate it is standby mode.

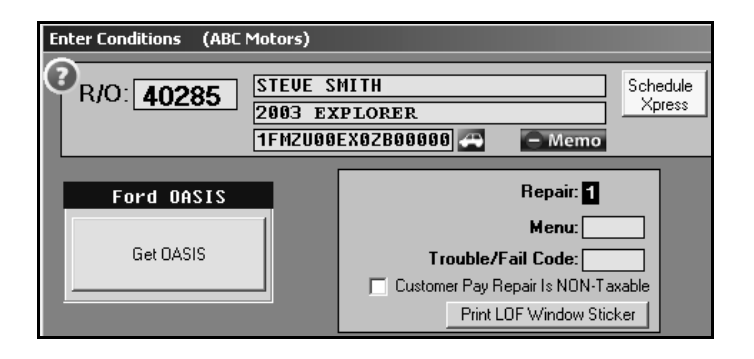

2. Click the button to open the Ford OASIS screen.

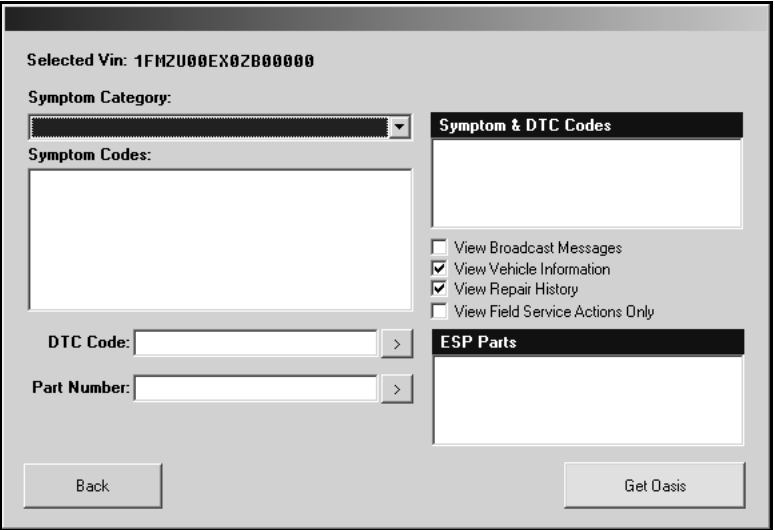

- 3. On the screen, use the **Symptom Category** list to select the appropriate category.
- 4. When you select a category, the **Symptom Codes** window displays the possible symptom codes. Click the code you want to select. When you click a code, it appears in the **Symptom & DTC Codes** window. You can select multiple codes as needed. You must select at least one code to retrieve OASIS.

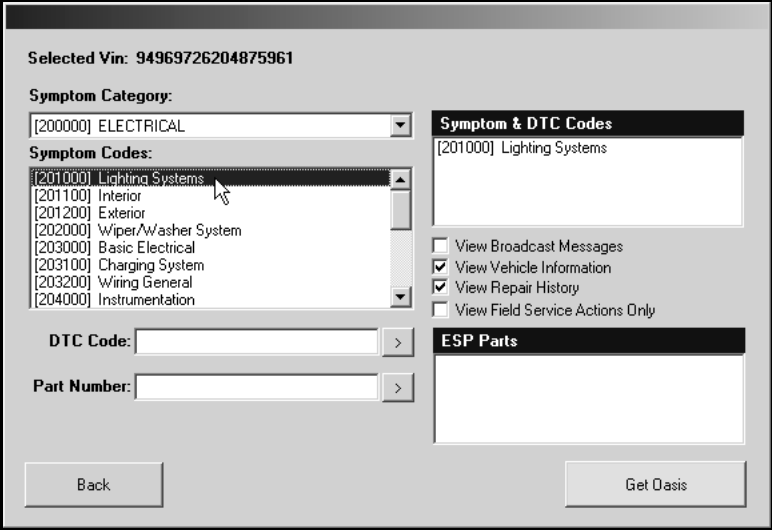

- 5. In **DTC Code**, type the appropriate code, and click **>** to add it to the **Symptom & DTC Codes** list window.
- 6. In **Part Number**, type the part number for the repair, and click > to add the part to the **ESP Parts** window. You can add multiple parts as needed.
- 7. Use the "View" boxes to select the information you want to pull. Click a box to select it. A checkmark appears in the box to indicate it is selected. Click a box again to clear it.
- 8. Once the information on the screen is complete, click **Get Oasis**.
- 9. When the information is ready, the button turns green and reads, "**View Oasis**."

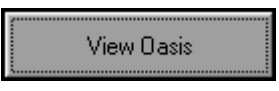

- 10. Click the button to view the information, and the information is displayed on your screen. In the Print dialog, select your printer, and click **Print**.
- 11. Click **Back** to close the viewing screen.
- 12. Click **Back** to close the Oasis screen.

# <span id="page-15-0"></span>**Close Service—Ford Warranty Screen**

When you close a service repair for a warranty claim on the Close Service screen, the Ford Warranty screen automatically opens so you can enter additional information for the claim. If the warranty screen does not appear, the **Warranty Manufacturers** field on the Start Repair Order screen does not contain **FO** for Ford. You must edit the field before you can open the warranty screen.

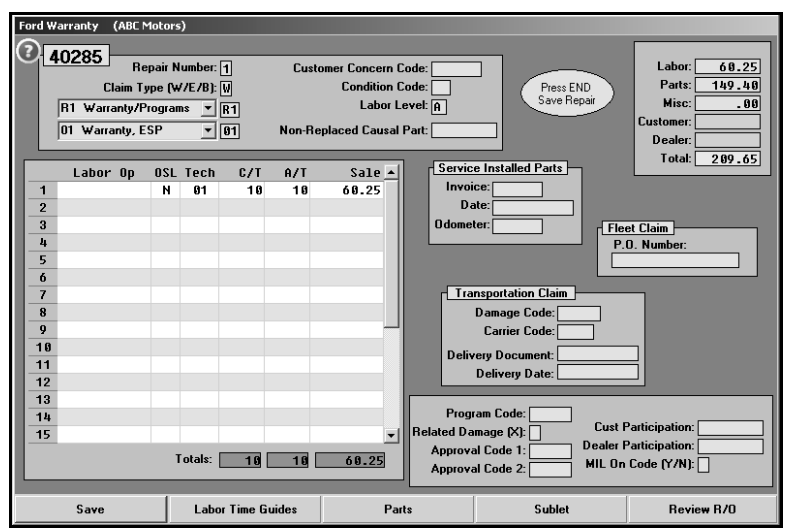

- 1. The fields in the top-right corner display the total cost of labor, parts, and miscellaneous expenses. They also display the total customer and dealer participation. The system recalculates these values as you add information on the screen.
- 2. The **Repair Number** field automatically fills in with the appropriate repair number.
- 3. Type any additional information in each field. The table on the following page lists all of the fields on the Ford Warranty screen and identifies the information required in each field. Use it to assist you when filling in the screen.
- 4. Use the **Labor Time Guides** button to select labor operations for the repair order. (See page 15 for instructions on using the labor time guides.)
- 5. Use the **Parts** button to enter part information. (See page [17](#page-20-0) for instructions on adding part information.)
- 6. Use the **Sublet** button to enter sublet information as needed. (See page [17](#page-20-1) for instructions on adding sublet information.)
- 7. Click **Save** when you are finished entering information. The system returns you to the Close Service screen so you can close more repairs as needed.

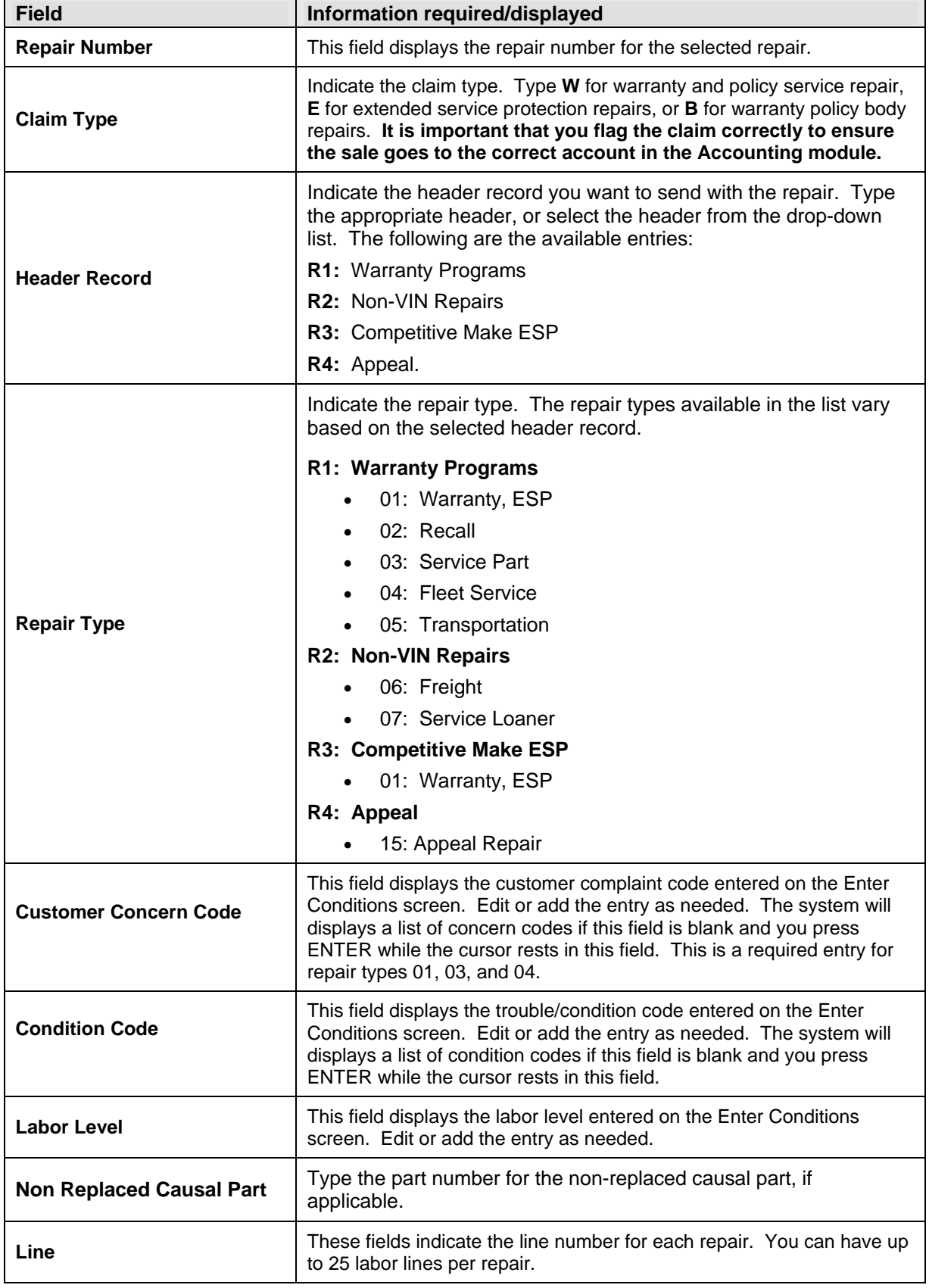

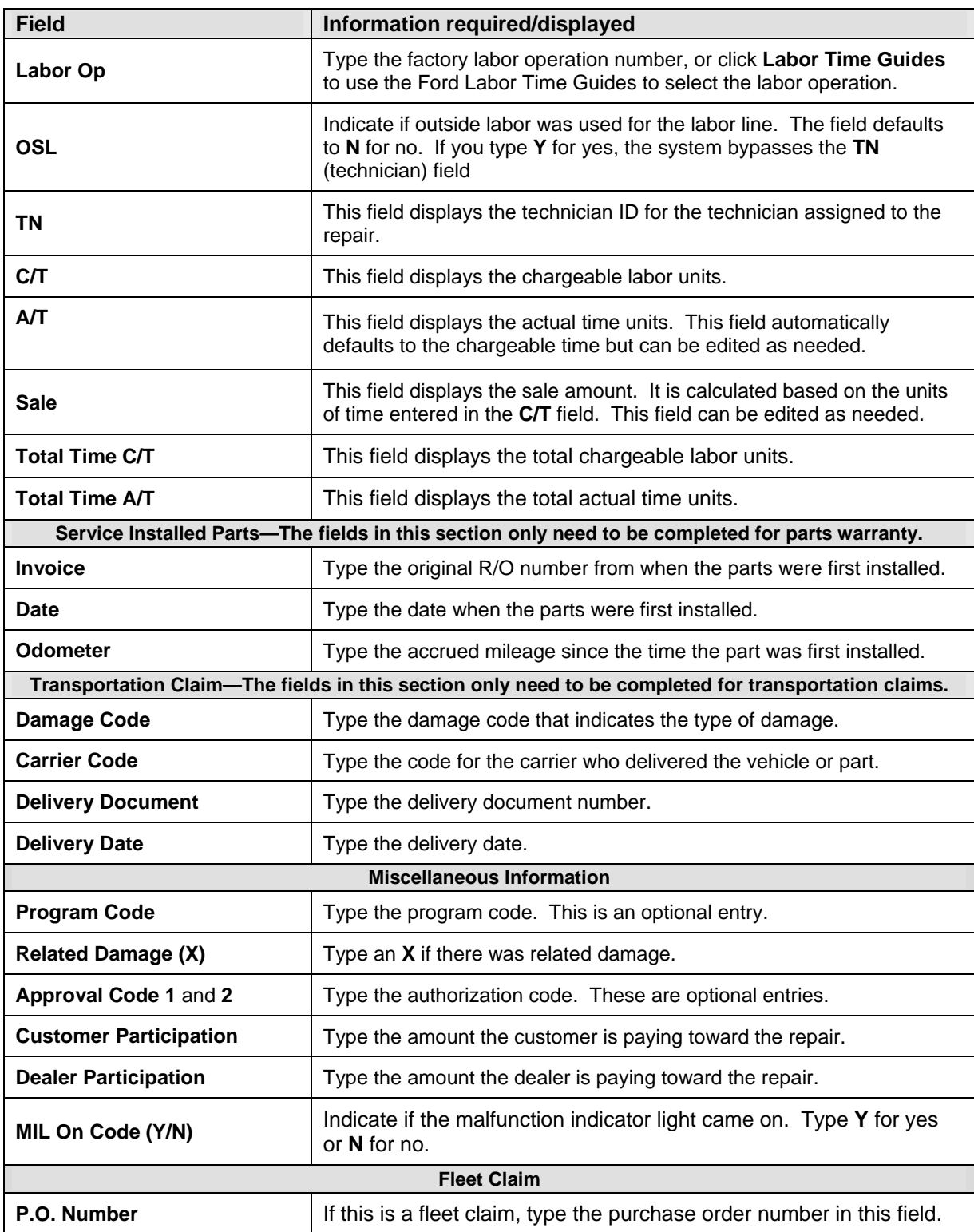

### <span id="page-18-0"></span>**Labor Time Guides**

The **Labor Time Guides** button on the bottom of the Ford Warranty screen opens the Ford Labor Time Guide. This feature allows you to search for labor operations and pull the labor operations to the warranty repair order. You must have a Ford Service Labor Time Standard CD in the CDROM drive in order to access the Ford Labor Time Guide.

### <span id="page-18-1"></span>**Verifying System Requirements**

In order to use the Ford Labor Time Guides with AutoSoft DMS, your system must meet the following requirements:

- Microsoft<sup>®</sup> Windows<sup>®</sup> XP, Windows 2000 with Service Pack 2 and later, or Windows 98. (Windows NT® 4.0 is not supported.)
- Microsoft Data Access Components (MDAC) version 2.6 or higher.
- Microsoft OLE DB Provider for Visual FoxPro<sup>®</sup>.

You can find links to download Microsoft Data Access Components and Microsoft OLE DB Provider for Visual FoxPro from Microsoft on the Help page for the Ford Warranty screen. Press F1, and click the system requirements link.

#### <span id="page-18-2"></span>**Using the Labor Time Guides**

1. Click **Labor Time Guides** on the bottom of the Ford Warranty screen. The Ford Labor Time Guide opens.

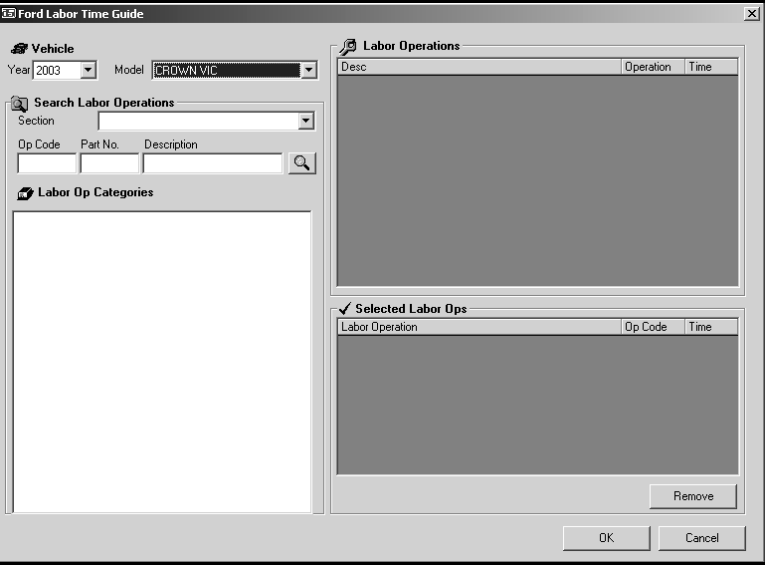

**Note:** If you receive a run-time error indicating, "Provider cannot be found. It may not be properly installed," you do not have Microsoft OLE DB Provider for Visual FoxPro.

- 2. The **Year** automatically displays the model year entered for the vehicle on the repair order.
- 3. Select the vehicle model from the **Model** list.
- 4. The **Search Labor Operations** section allows you to search for labor operations. You have four search options:
	- Use the **Section** list to select a section of the vehicle. The bottom of the screen lists the labor operation categories for the selected section.
	- In **Op Code**, type an operation code, and click **Quadella The bottom of the screen displays** the labor operation categories for the code you typed.
	- In **Part No.**, type a part number, and click  $\blacksquare$ . The bottom of the screen displays the labor operation categories for the part number you typed.
	- In **Description**, type a word or phrase, and click  $\boxed{Q}$ . The bottom of the screen displays all of the labor operation categories that contain the word or phrase you typed.
- 5. Under **Labor Operation Categories**, click a category to view the details for the labor operation.
- 6. The information displays in the top-right window under **Labor Operations**. Click a labor operation to select it. The code appears under **Selected Labor Ops**.

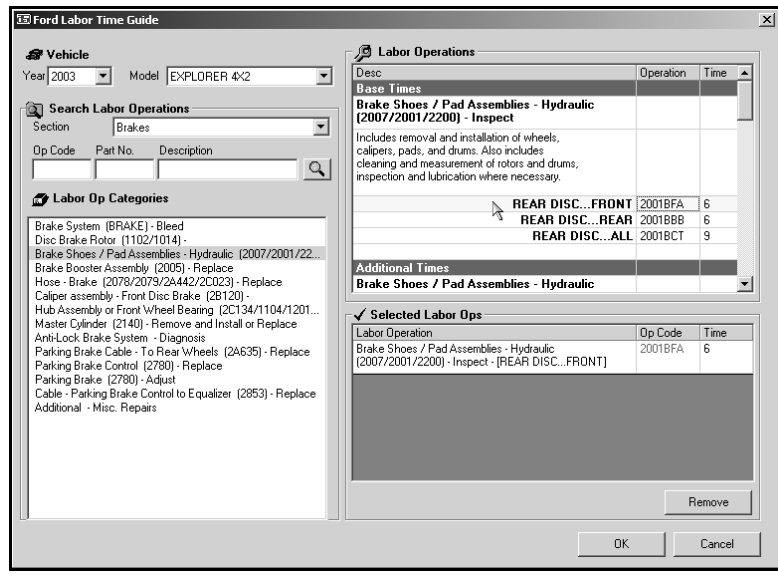

**Tip:** To remove a selected labor operation, click the labor operation, and click **Remove**.

- 7. Continue to select labor operations by repeating steps 4-6.
- 8. When you are finished selecting the labor operations, click **OK** to pull them to the warranty R/O.

### <span id="page-20-0"></span>**Parts**

Clicking **Parts** on the Ford Warranty screen opens the Edit Parts screen. This screen is used to edit parts on the warranty repair order. You can use this screen to switch parts between conditions and to mark the failed part.

- 1. The top of the screen lists all of the parts on the repair order, and the bottom-right side of the screen lists all of the conditions.
- 2. Click a part in the list. The part number fills in the first field at the bottom of the screen, and the **Condition** field indicates the corresponding condition number.
- 3. Edit the Condition field if you need to assign the part to a different condition. You can select a condition by clicking on the condition in the list on the bottom-right side of the screen. The condition number will fill in the Condition field.
- 4. Use the buttons next to the **Failed Part** field to indicate if the selected part is the failed part. Click **Yes** to mark the failed part, or click **No** to mark the remaining parts.
- 5. Click **Back** to return to the Ford Warranty screen.

### <span id="page-20-1"></span>**Sublet**

Clicking **Sublet** on the Ford Warranty screen opens the Sublet screen. You use this screen to edit sublet information for the warranty repair.

- 1. The fields at the bottom of the screen display the sublets added to the repair order. The information pulls from the information entered on the Lubricants/Sublet screen.
- 2. Click in a field, and edit the information as needed.
- 3. Click **Save** to save the changes.
- 4. Click **Exit** to return to the Ford Warranty screen.

# <span id="page-20-2"></span>**Review & Print**

When all of the information has been closed on the repair order, close and print the repair order as needed. Some of the information on this screen automatically fills in based on information entered on previous screens. Verify the information is correct.

### <span id="page-21-0"></span>**Applying Tax**

You use the **Warranty Taxable** field to indicate if you want to tax the warranty. If you select **Warranty Taxable** on the review & Print screen, the tax *does not* carry over to AutoSoft Ford Warranty program. You will have to add the tax to the Miscellaneous Expense screen.

Items applied to repair orders on Lubricant/Sublet screen will carry over to the Miscellaneous Expenses screen in the AutoSoft Ford Warranty program. There are two ways to apply tax to these items. One option is to apply the tax to the warranty by selecting the **Warranty Taxable** option on the Review & Print screen. Then, you must manually add the tax to the Miscellaneous Expenses screen in the AutoSoft Ford Warranty program when processing the claim.

Your second option is to create a sublet entry that you will use as the tax option. You will do this using the Default Sublet Entries screen in the Service Writing setup. Type **TAX** in the **Labor Operation** field, and specify the correct sale, cost of sale and inventory tax accounts for Accounting in the **Account For Sale**, **Account For Cost**, and **Account For Inventory** fields. Apply this sublet to the claim that requires tax. Make sure it is flagged non-taxable so you do not tax the claim twice. When apply the tax using the sublet code, do not select the Warranty Taxable option on the Review & Print screen. The system will apply the tax to the Miscellaneous Expenses screen in the AutoSoft Ford Warranty program.

### <span id="page-21-1"></span>**Printing and Closing the Repair Order**

When you are finished entering and verifying the information on this screen, click **Print**. The system prompts you to indicate what you want to do with the repair order. In order to send the warranty claim to Ford Warranty Entry, you *must* choose **Y**, **P**, **C**, **I**, **W**, or **M**. If you choose **N** for no action, the warranty claim remains in the Repair Orders list. It is not available in Ford Warranty Entry. Click the button that corresponds to the print/close option you want to select. The system prints the appropriate copy and closes the repairs accordingly. The warranty claim is now available in the Ford Warranty Entry program for further review and editing.

- Select **Y-Print & Close R/O** if the warranty repairs are the only repairs on the repair order. This closes all of the repairs.
- Select **P-Print & Close C/P** if there are internal or customer pay repairs on the repair order. This closes the internal or customer pay repairs and leaves the warranty repairs open.
- Select **C-Customer Copy** to print the customer copy of the repair order without closing any of the repairs.
- Select **I-Invoice R/O** to invoice the repair order Cashier. This closes all of the repairs, but no copies print. The repair order cannot be recalled in the Service Writing module.
- Select **W-Invoice C/P** to invoice just the customer pay and internal repairs to Cashier. This closes the customer pay and internal repairs, but leaves the warranty repairs open. No copies print.
- Select **M-Print Memo** to print a memo copy of the repair order without closing any of the repairs.
- **Tip:** Although options **P**, **C**, **W**, and **M** send claims to the Ford Warranty Entry program, the repairs are still open in the Service Writing module. Therefore, any editing that needs to be done on the warranty repairs should be done in the Service Writing module rather than in Ford Warranty Entry. This ensures the warranty information updates to the Accounting module properly. You should wait until the warranty claims are fully edited or closed in the Service Writing module before editing them in Ford Warranty Entry.

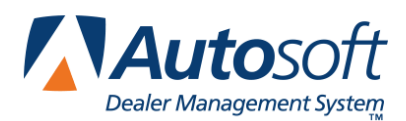

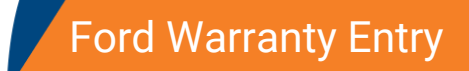

# <span id="page-22-0"></span>**Chapter 3 Ford Warranty Entry**

Once you generate and print the warranty repair orders, you review the information and send the claims to Ford. The Repair Orders menu has a **Ford Warranty** button Ford dealers use to access the Ford Warranty Entry menu. You use this to view, edit, and download the Ford warranty repair orders. This chapter covers each menu option.

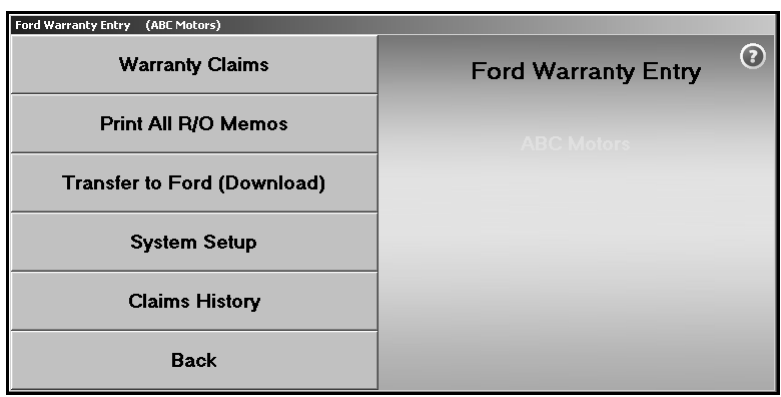

# <span id="page-22-1"></span>**Reviewing Claims for Download**

First, you use the **Warranty Claims** button to review the copies of the repair orders that are flagged as Ford warranty claims. The information from the R/O is available here when the customer copy of the repair order is printed. You can leave the R/O open by printing *only* the customer copy or a memo copy used to review the claim before it is closed, or you can close and update the claim.

If you leave the R/O open until you receive an answer back with possible corrections, you can correct the R/O before you close and update it and then resubmit it. The repair order history and Accounting information would always be correct using this method.

You view and edit information for Ford warranty repair orders on eight screens: Vehicle Information, Repair Information, Parts, Labor, Miscellaneous Expenses, Comments, Diagnostic Trouble Codes, and Totals. You open each screen by clicking the **Next** button on the bottom of the screens.

### <span id="page-23-0"></span>**Vehicle Information**

The Vehicle Information screen is the first screen. You use this screen to select the repair order and repair you want to process. In addition, you verify information about the vehicle that applies to all of the conditions on the repair order.

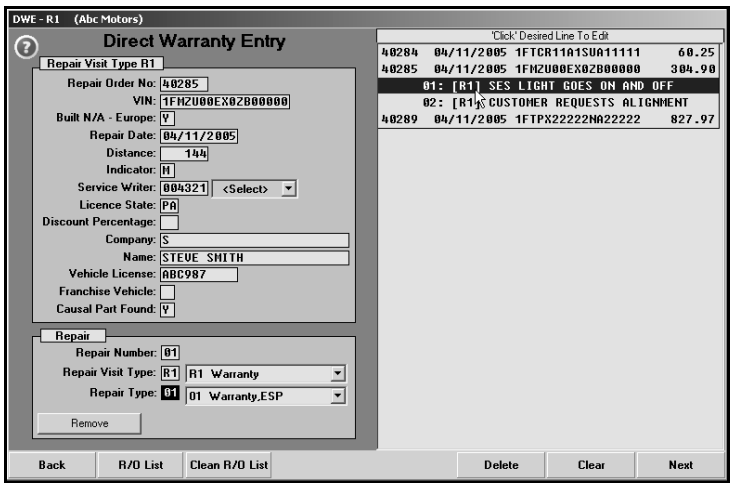

#### <span id="page-23-1"></span>**Selecting a Repair to Process**

- 1. Click **Warranty Claims**. The Vehicle Information screen appears. Note that the **Vehicle Info** button is selected to indicate you are on the Vehicle Information screen.
- 2. The list window on the right side of the screen displays the available warranty claims. You can sort the list by clicking the list label to sort the repair order in descending order. Click the label again to sort the repair orders in ascending order.
- **Tip:** If the repair order you need does not appear in the list on the right side of the screen, you can search for a repair order by clicking **R/O List** on the bottom of the Vehicle Information screen. The R/O List screen displays all of the closed Ford warranty repair orders in the system. Click the repair order you want to select. Click **OK** when prompted to verify you want to pull the repair order information. The information fills in on the left side of the screen.
	- 3. Click the claim you want to select. The vehicle information fills in the fields under **Vehicle Information** on the top part of the screen.
	- 4. A list of the repairs on the claim appears. Unprocessed claims are displayed as red lines, and processed claims appear as green lines.
	- 5. Click the repair you want to process. The repair number and claim type information fills in the fields under **Repair** on the bottom part of the screen.
	- 6. If necessary, enter any information that is not complete for the claim. The table on the following page lists the fields on the Vehicle Information screen and identifies the information required in each field.
	- 7. When you are finished, click **Next**.

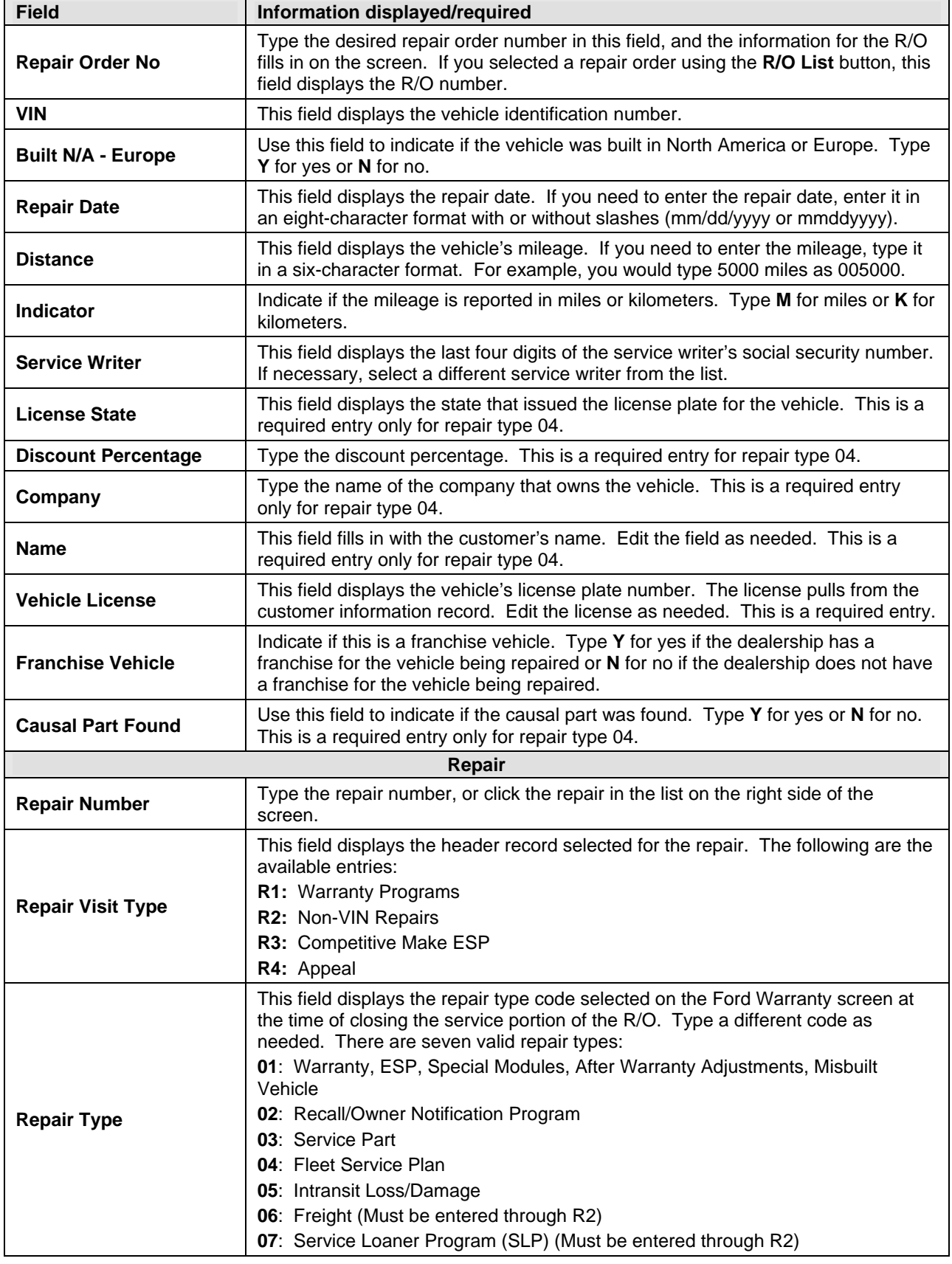

### <span id="page-25-0"></span>**Removing a Repair**

- 1. Select the repair order.
- 2. Select the repair.
- 3. Click **Remove**.
- 4. Click **OK** when prompted to verify you want to delete the repair.

#### <span id="page-25-1"></span>**Deleting a Repair Order**

You can delete a repair order to remove it from the Ford Warranty Entry program. This does not remove the claim from the AutoSoft DMS system.

- 1. Select the repair order.
- 2. Click **Delete**.
- 3. Click **OK** when prompted to verify you want to delete the repair order.

#### <span id="page-25-2"></span>**Cleaning the R/O List**

Use the **Clean R/O List** button to remove repair orders from the list. This utility is useful to clean up claims that were transferred to the Ford Warranty program before you used the program to download claims or to clean up the download list. The repair orders will still go to history but will not go to the download screen.

- 1. Click **Clean R/O List**.
- 2. Click to select to remove all R/O's or R/O's in a specific time range.
- 3. If you select to remove just R/O's for a time period, click the drop-down arrow next to the **From** and **To** fields to select the dates from the calendar.
- 4. Click **Remove**.
- 5. Click **OK** when prompted to verify you want to delete the R/O's

## <span id="page-26-0"></span>**Repair Information**

When you click **Next** on the Vehicle Information screen, you advance to the appropriate Repair Type screen. The first three fields on each Repair Type screen display the R/O number for the selected repair order, the repair number for the selected repair, and the vehicle's VIN. The right side of the screen displays the total parts, labor, expenses, customer participation, dealer participation, and repair total for the selected repair.

The following pages present each repair type screen and explain the information each entry field should contain. Review or enter the appropriate information for each repair type. When you are finished, click **Next** to advance to the Parts Section screen.

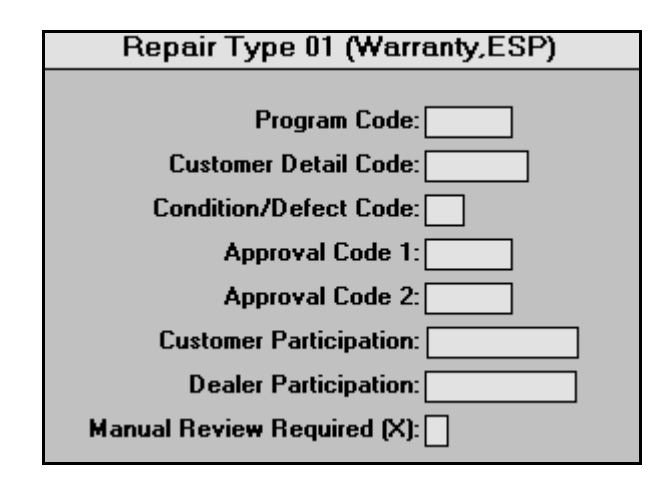

### <span id="page-26-1"></span>**Repair Type 01—Warranty/ESP**

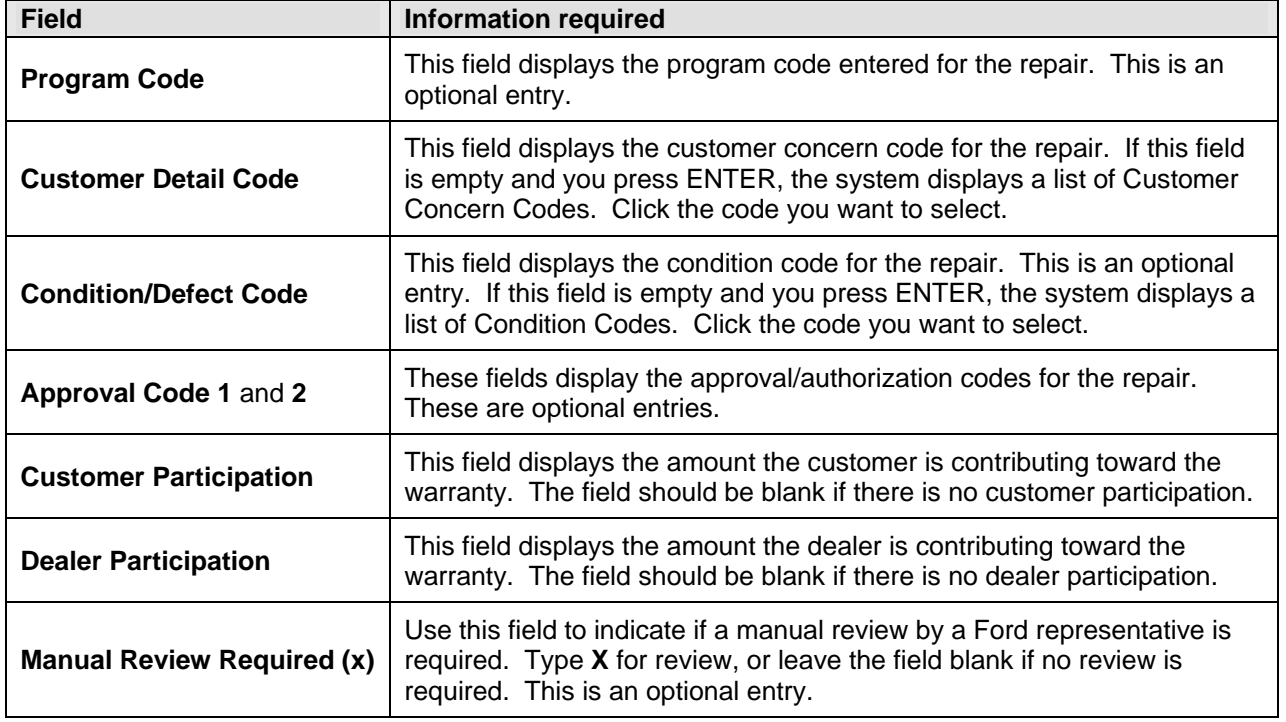

### <span id="page-27-0"></span>**Repair Type 02—Recall**

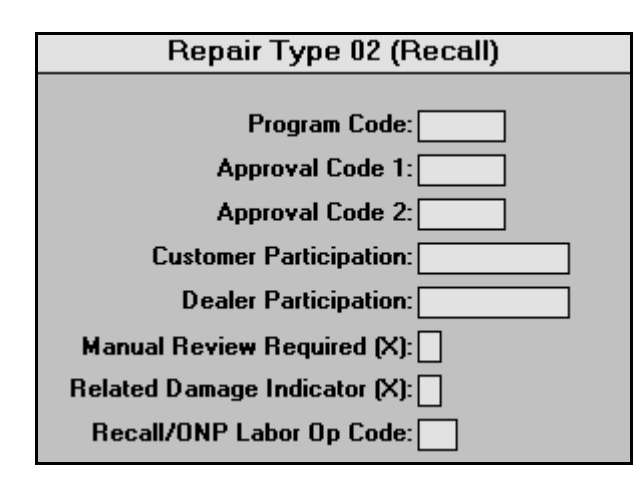

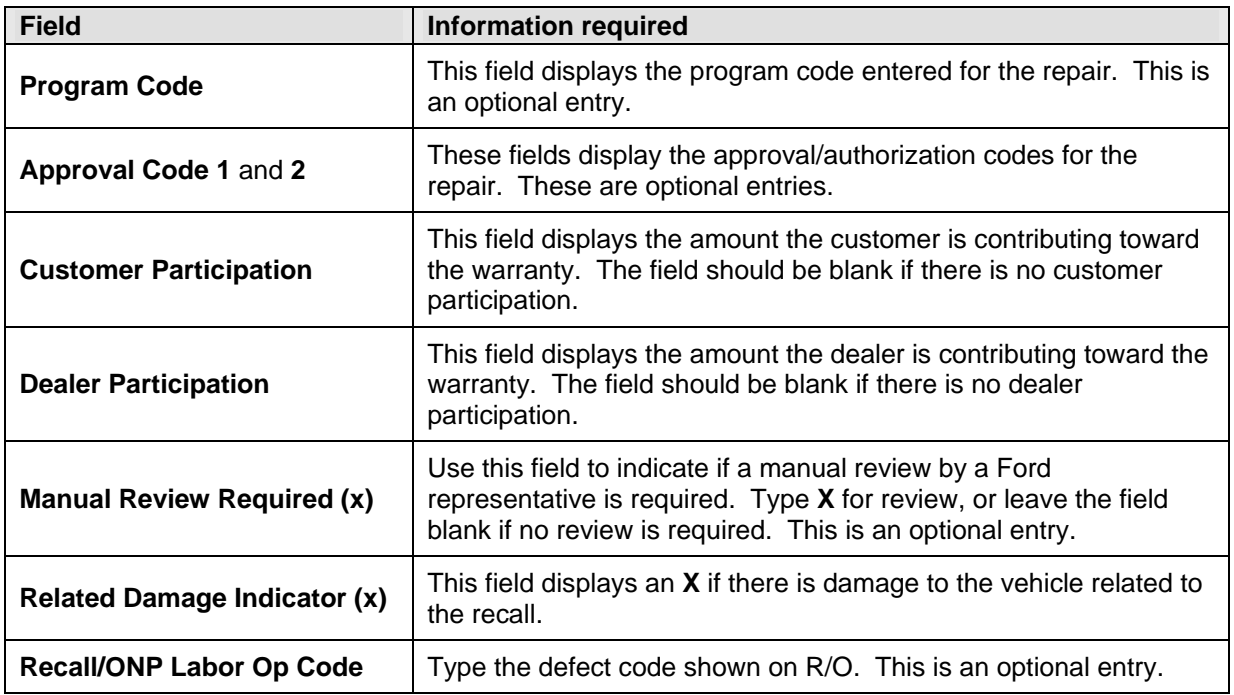

## <span id="page-28-0"></span>**Repair Type 03—Service Part**

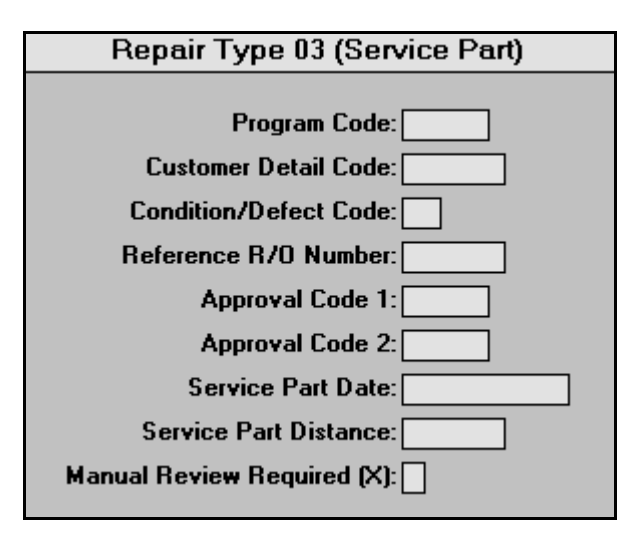

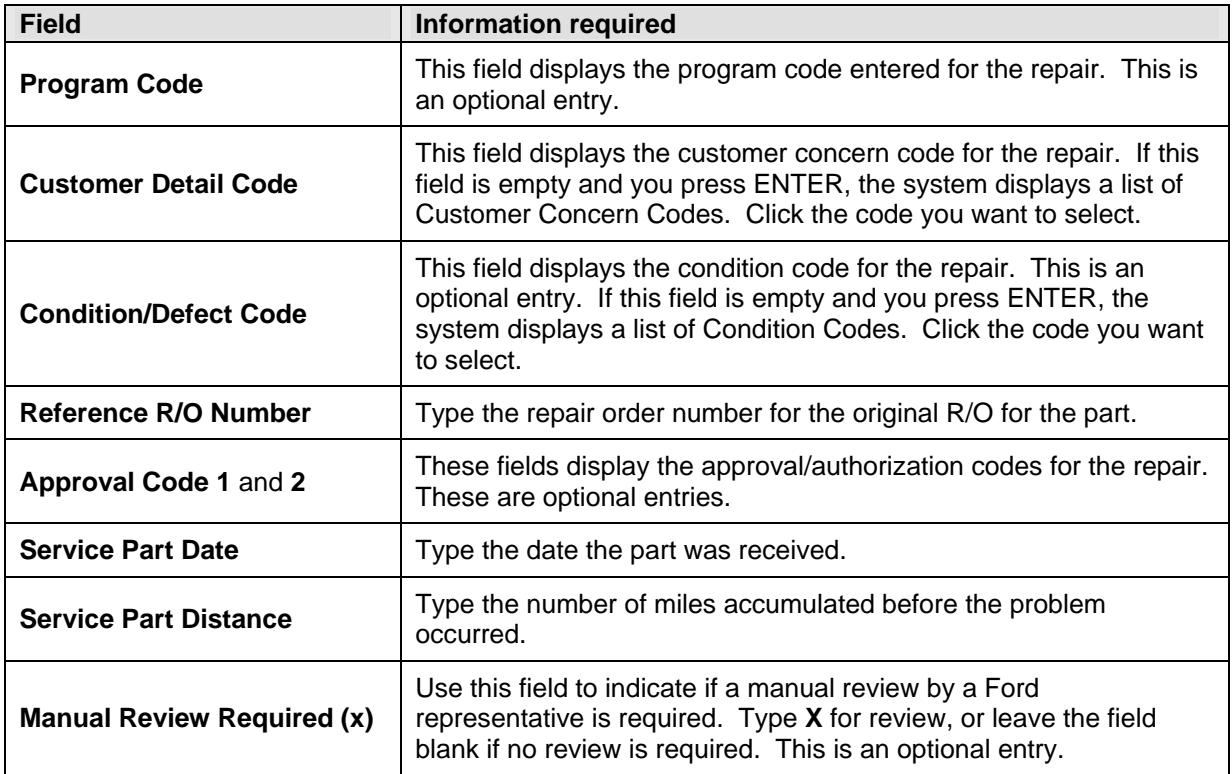

### <span id="page-29-0"></span>**Repair Type 04—Fleet Service**

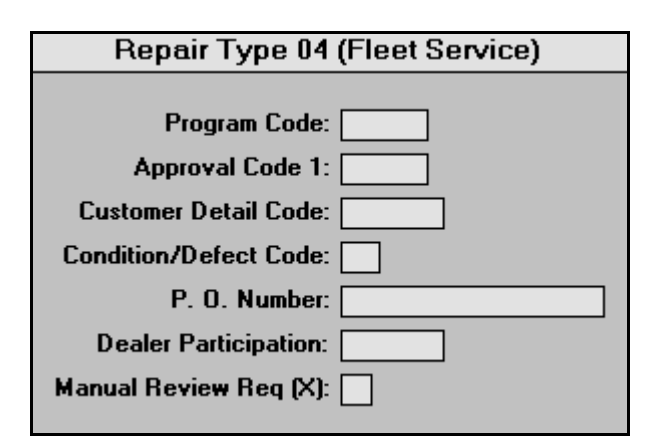

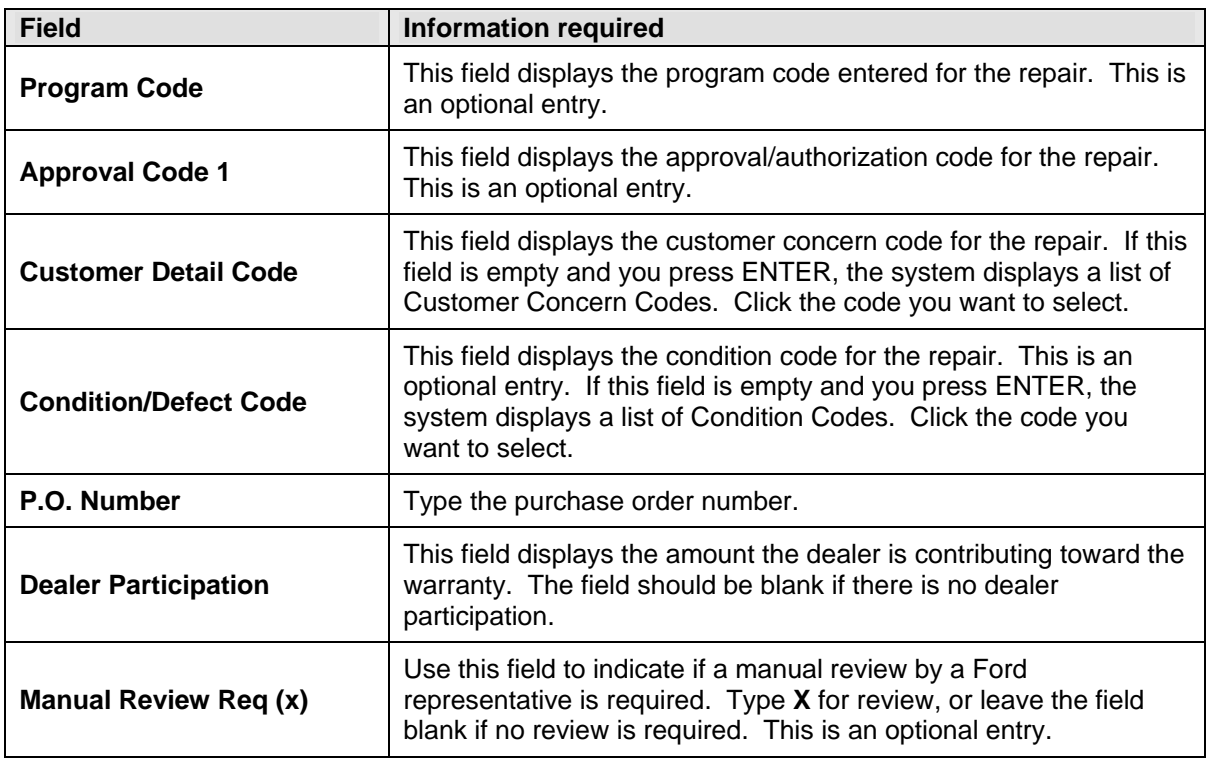

## <span id="page-30-0"></span>**Repair Type 05—Transportation**

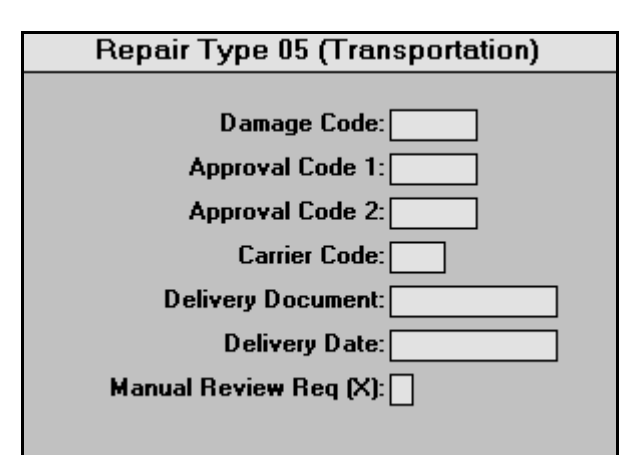

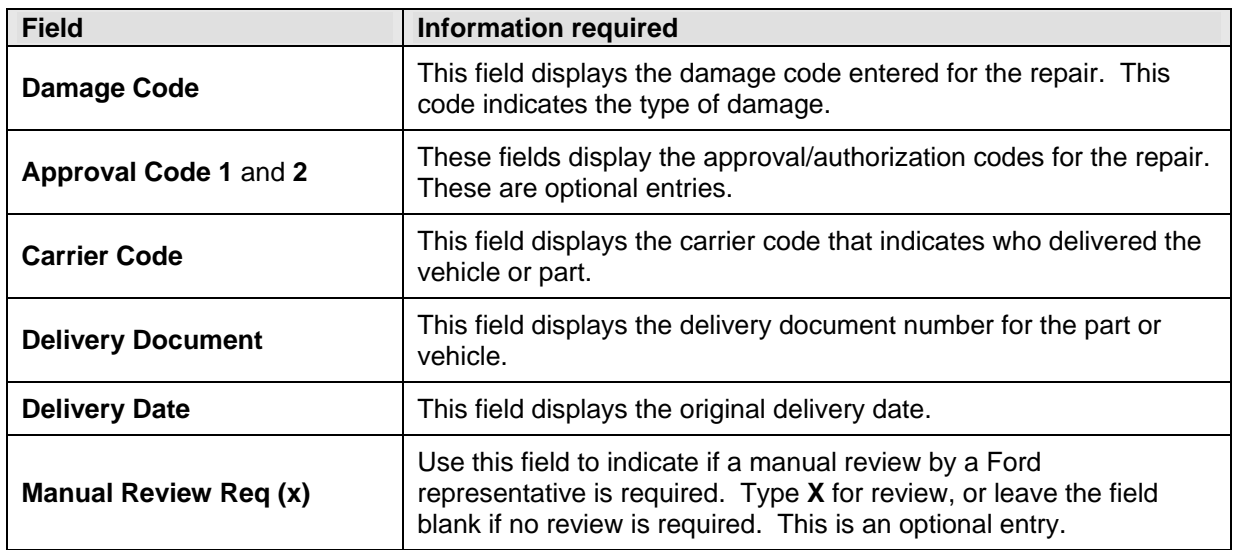

## <span id="page-31-0"></span>**Repair Type 06—Freight**

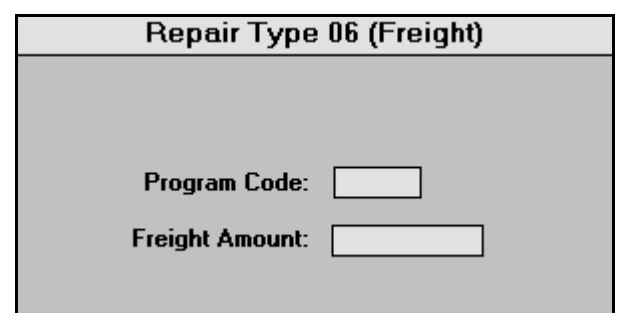

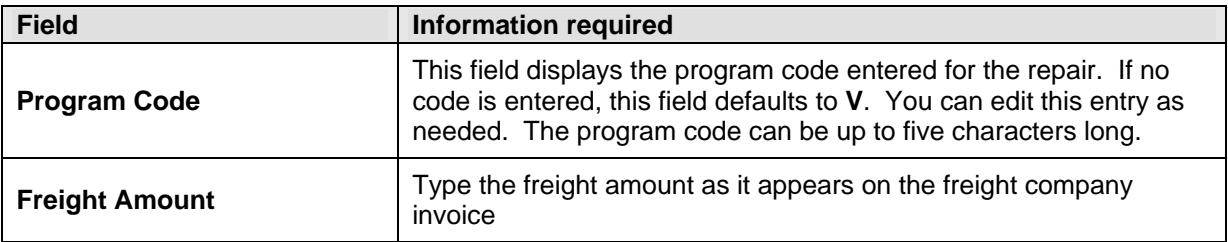

# <span id="page-31-1"></span>**Repair Type 07—Service Loaner Program**

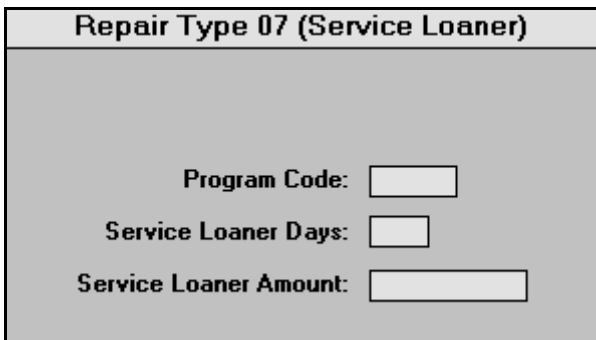

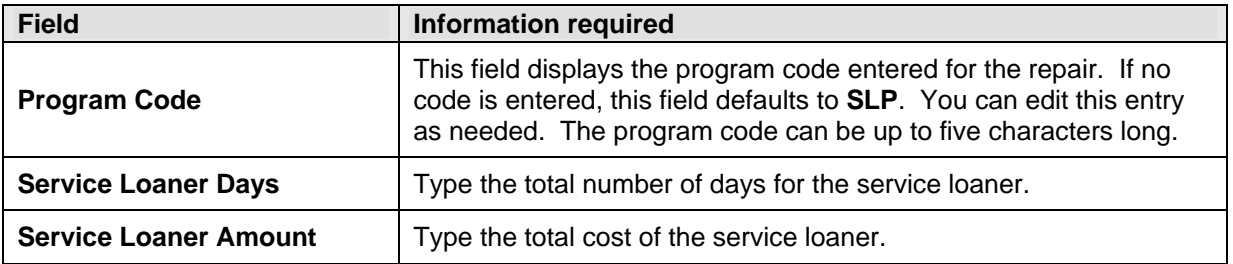

### <span id="page-32-0"></span>**Repair Type 15—Appeal**

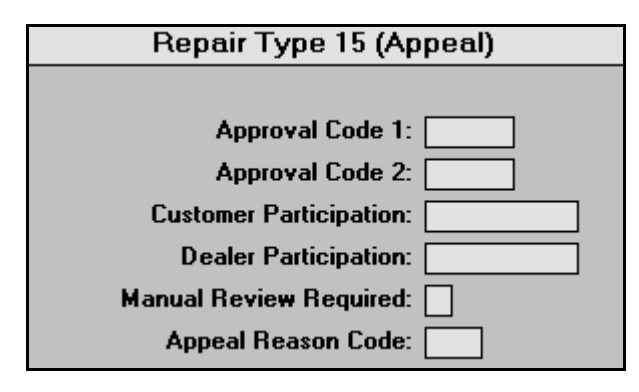

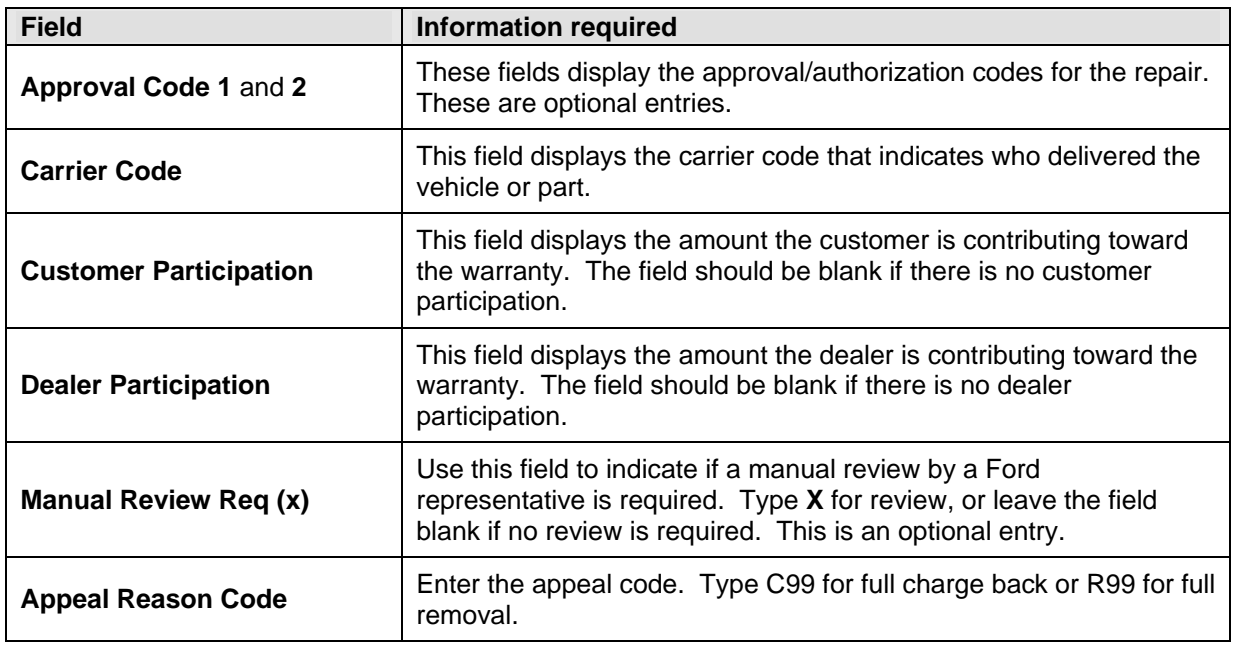

**Tip:** If you are appealing a part, labor line, or expense, you must use the **Appeal Action Code** field on the appropriate entry screen to indicate the appeal action you want to take for the line. There are four appeal codes: **A** for add a detail line to the repair, **C** for change the data on a detail line, **B** for charge back a detail line on the repair, or **R** for reverse the charge back of the detail line.

### <span id="page-33-0"></span>**Parts Section**

You use the Parts Section screen to review, edit, or add part information. The screen displays any parts on the repair order in a list on the right side of the screen. You can view and edit the information for these parts as needed. If necessary, you can use this screen to add additional parts and remove parts from the repair order.

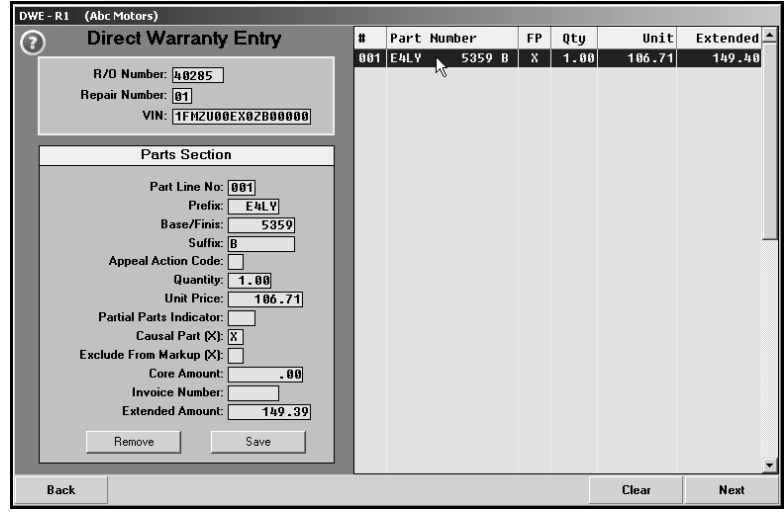

**Important:** Parts removed or added here are not reflected on the original repair order or in the parts inventory.

#### <span id="page-33-1"></span>**Reviewing and Editing an Existing Part Line**

- 1. Type the line number for the part, or click a part in the list on the right side of the screen. The part information fills in on the left side of the screen.
- 2. If necessary, fill in any additional information. Use the table on the following page to identify the information required in each field.
- 3. To edit a field, click in the field, and edit the entry as needed.
- 4. Click **Save** to save the part line.
- 5. When you are finished editing part lines, click **Next** to advance to the Labor Section.

### <span id="page-33-2"></span>**Deleting a Part**

- 1. Select the part.
- 2. Click **Remove**.
- 3. Click **OK** when prompted to verify you want to delete the part line. The part is removed from the list on the right side of the screen.

### <span id="page-34-0"></span>**Appealing a Part Line**

- 1. The right side of the screen displays a list of the parts for the selected repair. If you are appealing a part, select the part from the list on the right side of the screen.
- 2. Use the **Appeal Action Code** field to indicate the action you are taking for the part. Type **A**  to add a detail line to the repair, **C** to change the data on a detail line, **B** to charge back a detail line on the repair, or **R** to reverse the charge back of the detail line.
- 3. Click **Save** to save the changes to the part line.

### <span id="page-34-1"></span>**Adding a Part**

- 1. Assign the part a line number. If there are no parts on the R/O, the line number will be 001. If there are other parts on the R/O, assign the part the next available line number (002, etc.).
- 2. Type the appropriate information in each field. Use the following table to identify the information required in each field.
- 3. Click **Save** to save the part line. The part is added to the list on the right side of the screen.

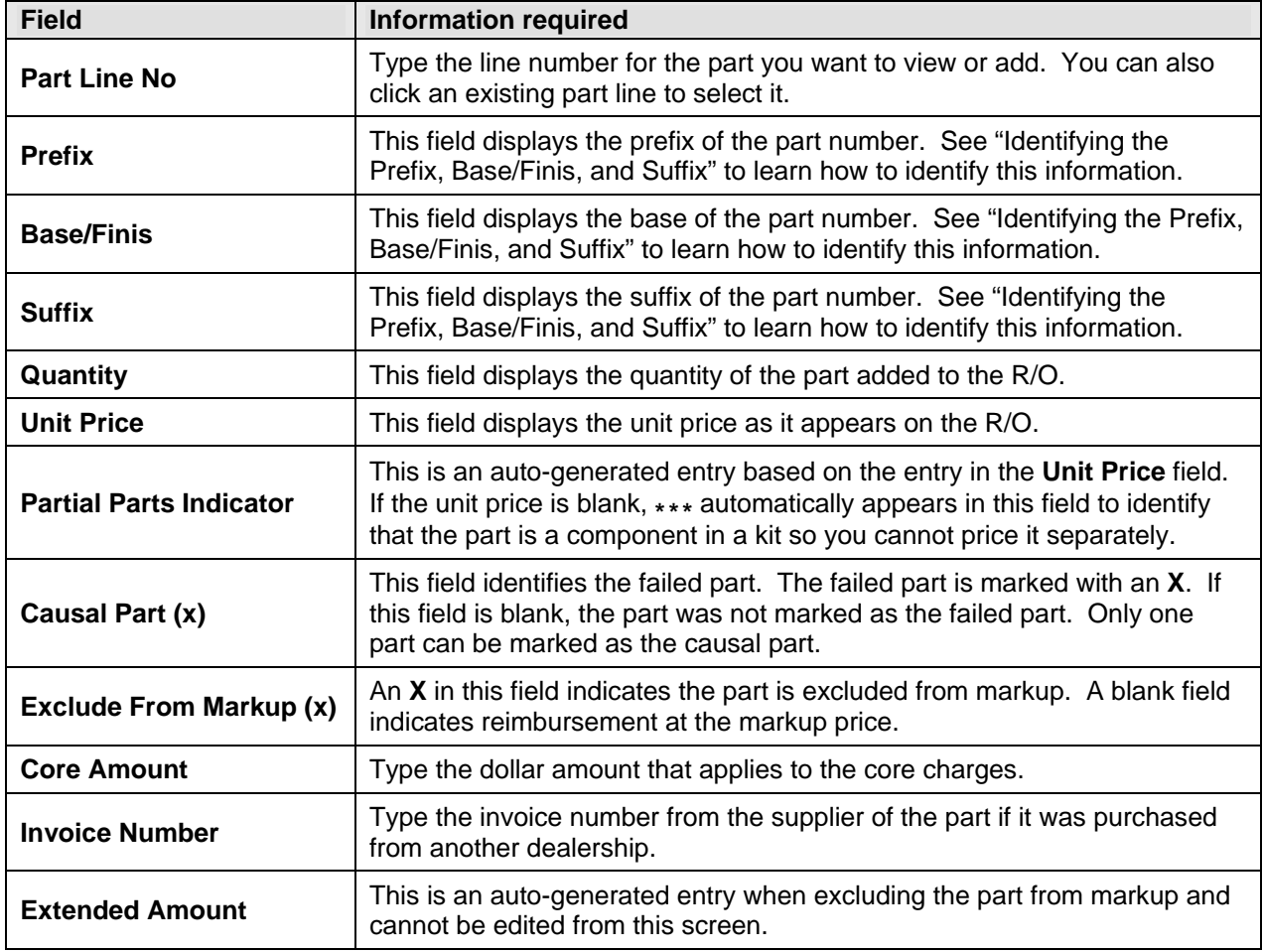

#### <span id="page-35-0"></span>**Identifying the Prefix, Base/Finis, and Suffix**

If you are adding a part to the repair order, you will have to enter the prefix, base, and suffix of the part. The Prefix, Base/Finis, and Suffix are required entries if there are parts on the R/O. If there are no parts entered on the R/O, you must leave these fields blank.

You can find the prefix, base/finis, and suffix of a part on the Master Inventory screen of the Parts Inventory module of the AutoSoft DMS software. The Base/Finis is known as the Group/Base on the Master Inventory screen.

The following is an example of the Master Inventory screen.

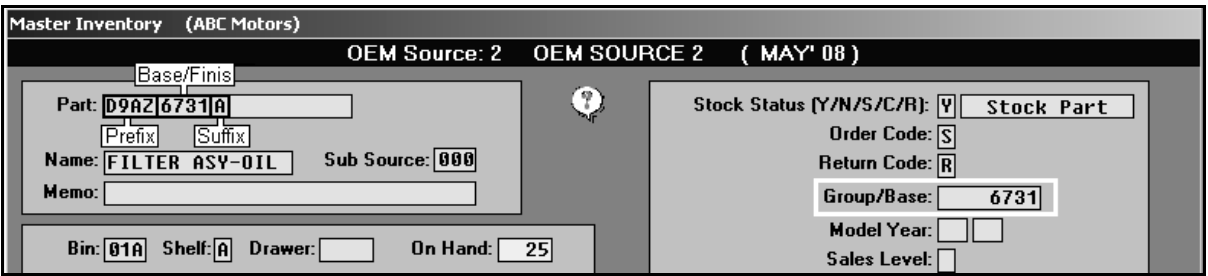

In this example, the part number is D9AZ6731A. The entry can be broken down into the following parts:

- Prefix = D9AZ
- Base/Finis = 6731 (This value is also located in the Group/Base field.)
- Suffix  $= A$

This is the information you need to enter in the appropriate fields on the Parts Section screen.

**Note:** Every part will have a prefix and a base/finis, but not every part will have a suffix.

### <span id="page-36-0"></span>**Labor Section**

The next screen is the Labor Section screen. This is where you view, edit, and add labor information. The right side of the screen displays any labor lines on the repair order in a list on the right side of the screen. You can view and edit this information as needed. You can also use this screen to add additional labor lines and remove labor lines. Use the **Labor Time Guide** button to access the Ford Labor Time Guide to select labor operations for the repair. You use the time guides on this screen as instructed on page [15.](#page-18-0)

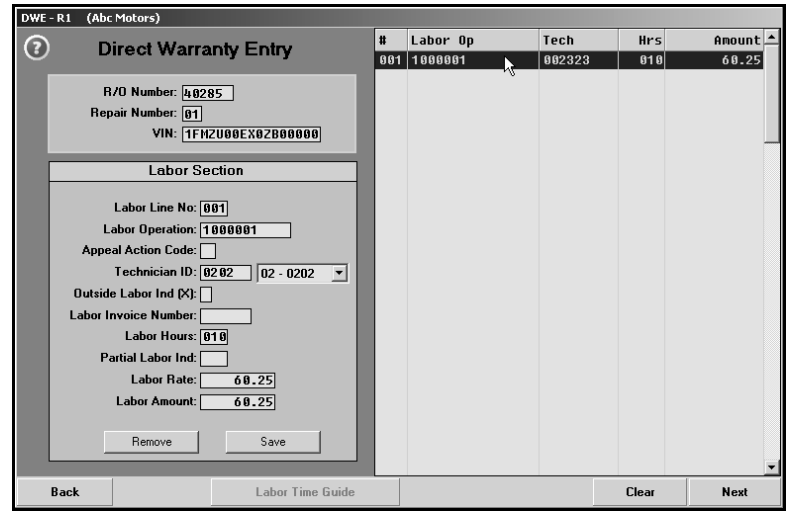

#### <span id="page-36-1"></span>**Reviewing and Editing an Existing Labor Line**

- 1. Type the labor line number, or click the labor line in the list on the right side of the screen. The labor information fills in on the left side of the screen.
- 2. If necessary, fill in any additional information. Use the table on the following page to identify the information required in each field.
- 3. To edit information, click in the field, and edit the entry as needed.
- 4. Click **Save** to save the labor line.
- 5. Continue to view and edit labor lines as needed.
- 6. When you are finished, click **Next** to advance to the Miscellaneous Expense screen.

#### <span id="page-36-2"></span>**Deleting a Labor Line**

- 1. Select the labor line.
- 2. Click **Remove**.
- 3. Click **OK** when prompted to verify you want to delete the labor line. The line is removed from the list on the right side of the screen.

### <span id="page-37-0"></span>**Appealing a Labor Line**

- 1. The right side of the screen displays the labor lines. If you are appealing a labor line, select the line from the list on the right side of the screen.
- 2. Use the **Appeal Action Code** field to indicate the action you are taking for the line. Type **A**  to add a detail line to the repair, **C** to change the data on a detail line, **B** to charge back a detail line on the repair, or **R** to reverse the charge back of the detail line.
- 3. Click **Save** to save the changes to the labor line.

#### <span id="page-37-1"></span>**Adding a Labor Line**

- 1. Assign the labor line a line number. If there are no other labor lines on the R/O, the line number will be 001. If there are other labor lines on the R/O, assign the new line the next available line number (002, 003, etc.).
- 2. Type the appropriate information in each field. Use the following table to identify the information required in each field.
- 3. Click **Save** to save the labor line. The line is added to the list on the right side of the screen.

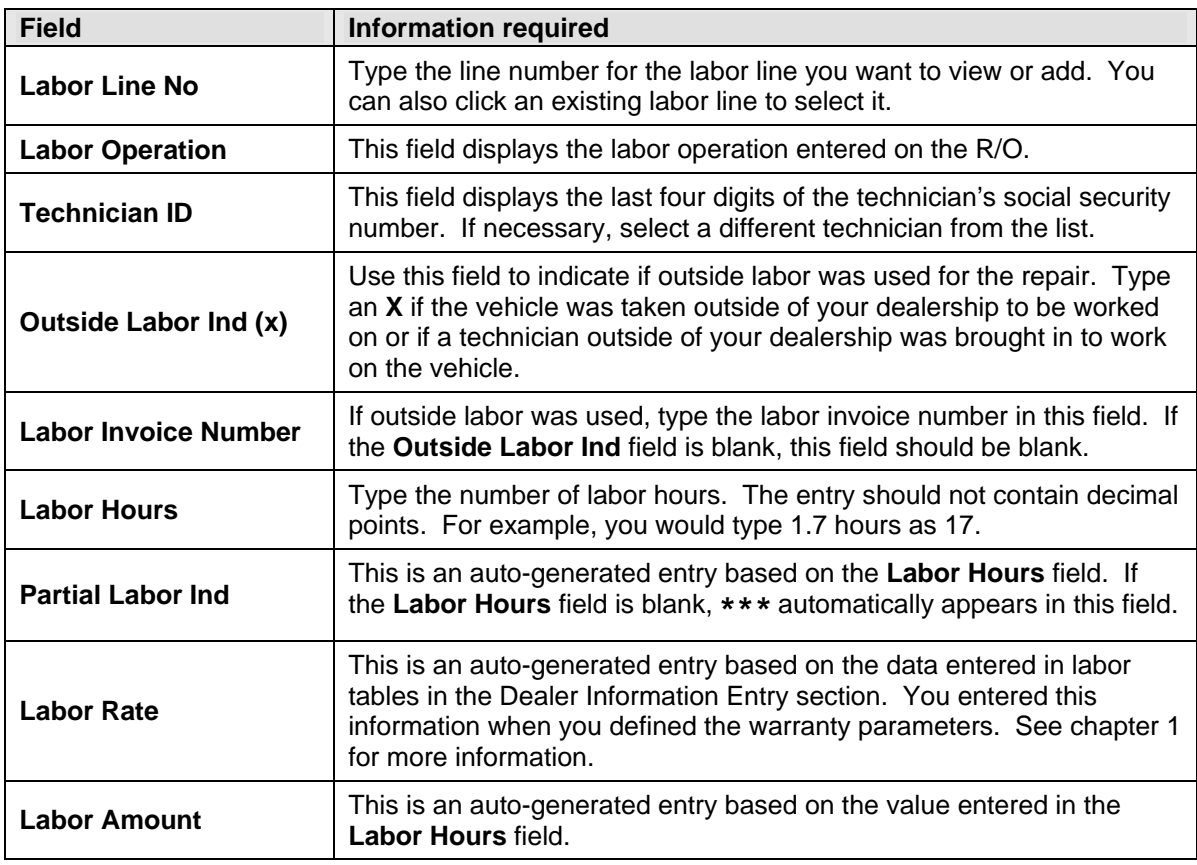

### <span id="page-38-0"></span>**Miscellaneous Expenses**

If you have miscellaneous expenses to apply to the repair order, you add them on the Miscellaneous Expenses screen.

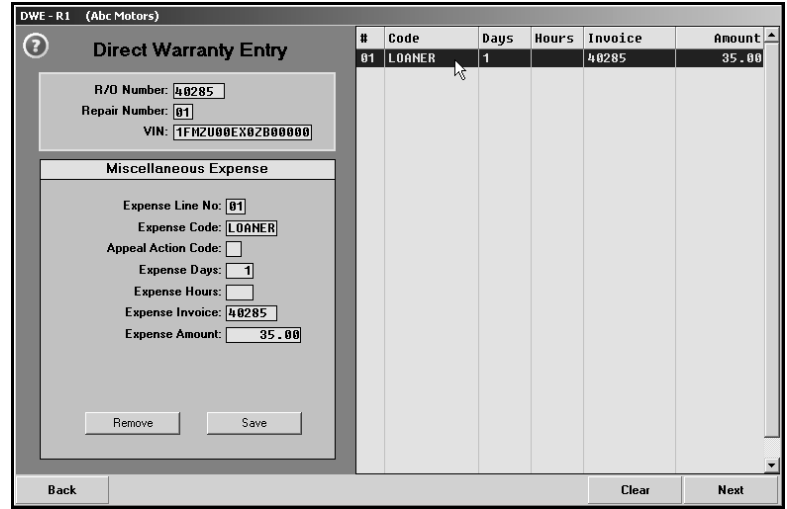

#### <span id="page-38-1"></span>**Adding an Expense Line**

- 1. Assign the expense line a line number. Start with 01, and number each line systematically.
- 2. In **Expense Code**, type the code that indicates the expense you are adding. For example, you could enter ADMIN, TOW, LOANER, etc.
- 3. If the expense is for a loaner, type the number of loaner days in **Expense Days**. Do not enter days unless you are entering an expense that extends for more than one day.
- 4. In **Expense Hours**, type the number of hours pertaining to the expense code entered. The entry should not contain decimal points. For example, 1 hour should be entered as 10.
- 5. If someone outside of the dealership did the work, type the invoice number for the work in the **Expense Invoice** field.
- 6. In **Expense Amount**, type the total amount of the expense.
- 7. Click **Save** to save the line. It is displayed in the list on the right side of the screen.
- 8. Continue to enter lines as needed.
- 9. When you are finished, click **Next** to advance to the Comments Section.

#### <span id="page-39-0"></span>**Editing an Expense Line**

Items applied to repair orders on Lubricant/Sublet screen will carry over to the Miscellaneous Expenses screen. You can edit these lines as needed.

- 1. Click the item in the list on the right side of the screen that you want to edit. The information fills in on the screen.
- 2. Click in a field, and edit the information as needed.
- 3. Click **Save** to save the changes.

#### <span id="page-39-1"></span>**Adding Tax**

If you selected the **Warranty Taxable** option on the Review & Print screen, the tax *does not* carry over to AutoSoft Ford Warranty program. You will have to add the tax to the Miscellaneous Expense screen.

Items applied to repair orders on Lubricant/Sublet screen will carry over to the Miscellaneous Expenses screen. If you used the **Warranty Taxable** option on the Review & Print screen to apply the tax to these items, you must manually add the tax to the Miscellaneous Expenses screen when processing the claim.

#### <span id="page-39-2"></span>**Deleting an Expense Line**

- 1. Select the expense line.
- 2. Click **Remove**.
- 3. Click **OK** when prompted to verify you want to delete the expense line. The line is removed from the list on the right side of the screen.

#### <span id="page-39-3"></span>**Appealing an Expense Line**

- 1. The right side of the screen displays the expenses. If you are appealing an expense, select the expense from the list on the right side of the screen.
- 2. Use the **Appeal Action Code** field to indicate the action you are taking for the expense. Type **A** to add a detail line to the repair, **C** to change the data on a detail line, **B** to charge back a detail line on the repair, or **R** to reverse the charge back of the detail line.
- 3. Click **Save** to save the changes to the expense line.
- 4. When you are finished, click **Next** to advance to the Comments Section.

### <span id="page-40-0"></span>**Comments Section**

Next, you use the Comments Section to enter customer and Service Writer comments.

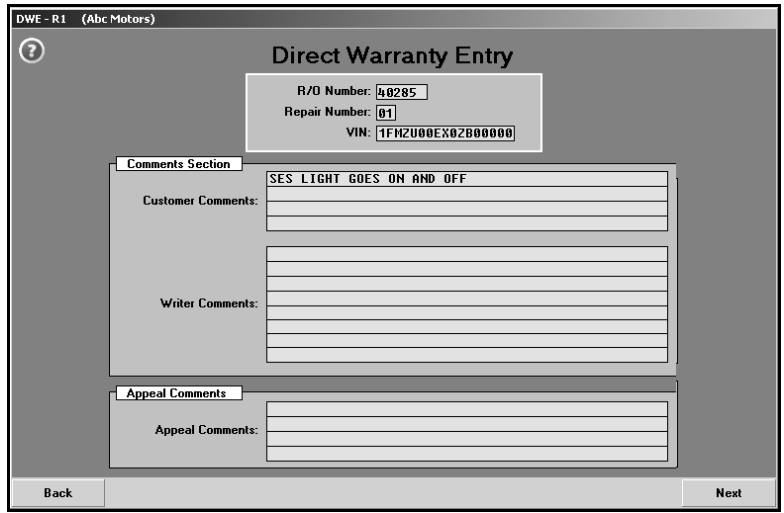

- 1. The **Customer Comments** field automatically pulls any customer comments entered in the Complaint section on the Enter Conditions screen. Type any additional comments as needed. The field holds up to 200 characters. Do not use symbols.
- 2. The **Writer Comments** field automatically pulls the writer's comments entered on the second and third comment lines on the Close Service screen. Type any additional comments as needed. The field holds up to 400 characters. Do not use symbols.
- 3. If you are appealing a repair, the **Appeal Comments** field must contain at least 10 characters. The field holds up to 200 characters. Do not use symbols.
- 4. When you are finished entering the comments, click **Next** to advance to the Diagnostic Trouble Codes screen.

## <span id="page-41-0"></span>**Diagnostic Trouble Codes**

Use the Diagnostic Trouble Codes screen to indicate if the malfunction indicator light came on during service. If the indicator came on, you will use this screen to enter the power train codes.

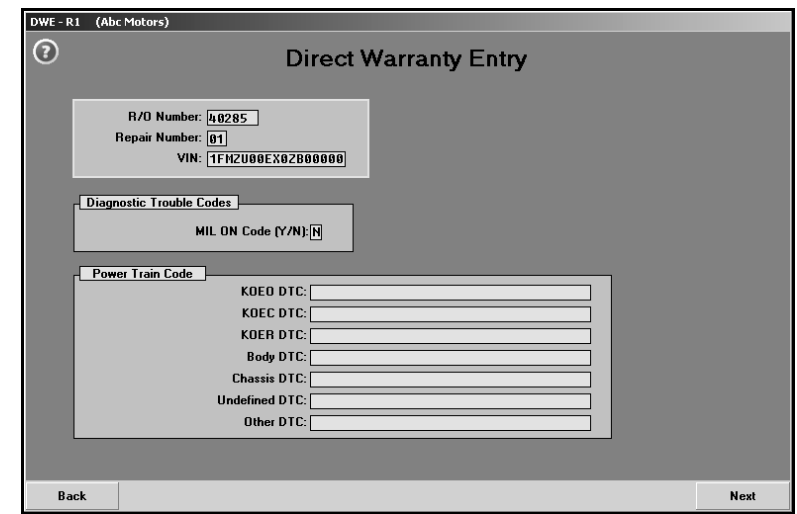

- 1. The **Mil On Code** field indicates if the malfunction indicator light came on during service. It displays **Y** for yes or **N** for no to indicate the entry added when the repair order was created. If necessary, edit this field.
- 2. If you type **Y** for yes, you must fill in the **Power Train Codes** fields with the appropriate information.
- 3. When you are finished, click **Next** to advance to the Totals screen.

### <span id="page-42-0"></span>**Totals**

The Totals screen displays the totals for the repair order. It displays the total amount for parts, labor, miscellaneous expenses, customer participation, dealer participation, and the total amount of the repair. Once you verify the totals, you can print the warranty entry and close the file.

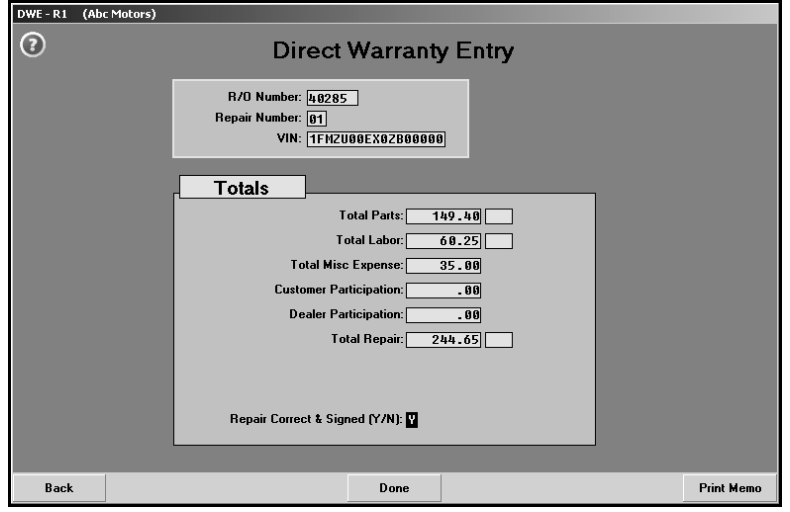

- 1. Review the information. The table on the following page lists the fields on the screen and identifies the information each field displays. Reference it as needed.
- 2. To print a copy of the repair, click **Print Memo**.
- 3. When prompted to verify your printer is ready, click to select **To Printer** to print the repair or **To Screen** to view the summary on your screen.
- 4. Once you select your print type, click **Print**.
- 5. When you are finished with the repair, click **Done**. This completes the processing of the repair.
- 6. The system takes you back to the Vehicle Information screen so you can select another repair to process.

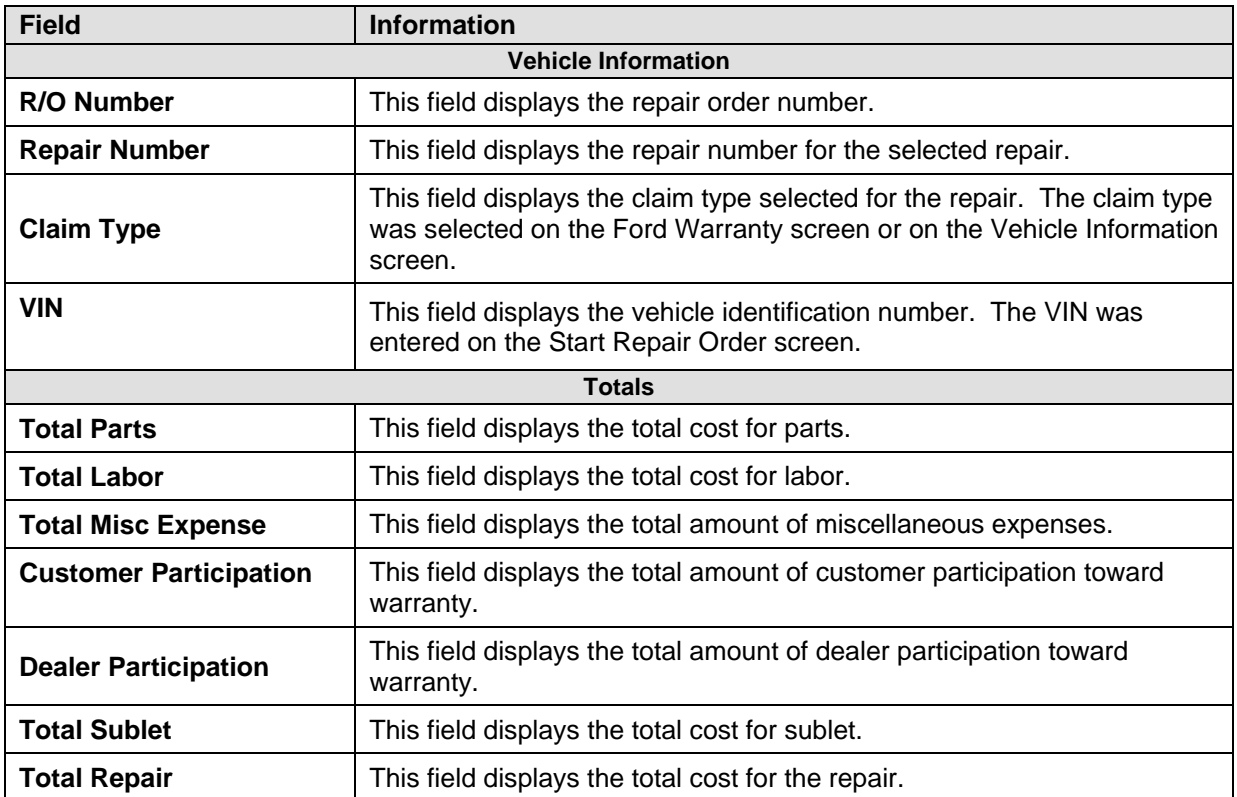

Once you are finished reviewing all of the repair orders, click **Back** on the Vehicle Information screen to return to the Ford Warranty Entry menu.

# <span id="page-43-0"></span>**Print All R/O Memos**

Use the **Print All R/O Memos** button to print the information for all the files ready for download. This is especially useful if you wish to keep a hardcopy of the documents you send to Ford.

- 1. Click **Print All R/O Memos**.
- 2. When prompted to verify your printer is ready, click to select **To Printer** to print the information or **To Screen** to view the information on your screen.
- 3. Once you select your print criteria, click **Print**.

# <span id="page-44-0"></span>**Downloading Claims to Ford**

Once you are finished reviewing the claims, you click **Transfer To Ford** to open the Download Ford Claims File screen. You use this screen to download the claims to Ford. The screen displays a list of the repair orders in the system and their status. Before downloading claims, you have the option of placing claims on hold so they are not included in the download if they are not ready.

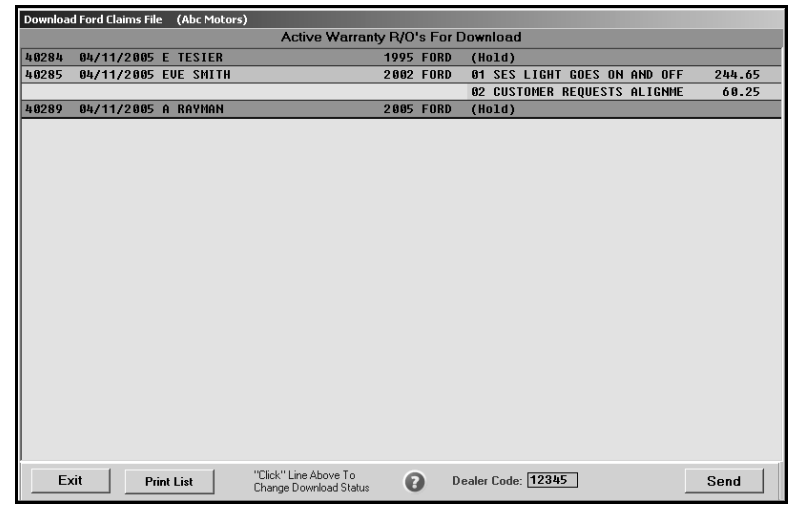

**Warning:** Only download claims once a day. If you submit multiple batches in a day, the most recent batch overwrites the previous batch.

## <span id="page-44-1"></span>**Placing Files on Hold**

- 1. Click **Transfer To Ford**. The Download Ford Claims File screen appears.
- 2. The screen displays the active warranty claims. Unprocessed claims are displayed as red lines and are flagged "(Hold)." Processed claims appear as green lines and list the repairs on the claim.
- 3. You can place a claim on hold or flag a held claim for download by clicking the claim to switch the claim's status.

### <span id="page-44-2"></span>**Downloading Files**

- 1. The dealer code automatically fills in from the setup. If the dealer code is incorrect, you should edit the code on the Ford Warranty Parameters screen.
- 2. Click **Send**.
- 3. Click **OK** when prompted to verify you want to download the claims.

# <span id="page-45-0"></span>**Claims History**

Use the **Claims History** button to view a list of warranty files that have already been sent to Ford. You can also use this feature to reactivate files for download to Ford again. You would reactivate files, for example, when you need to make them active for warranty appeals.

## <span id="page-45-1"></span>**Viewing Files**

1. Click **Claims History**. The Direct Warranty Entry History screen opens.

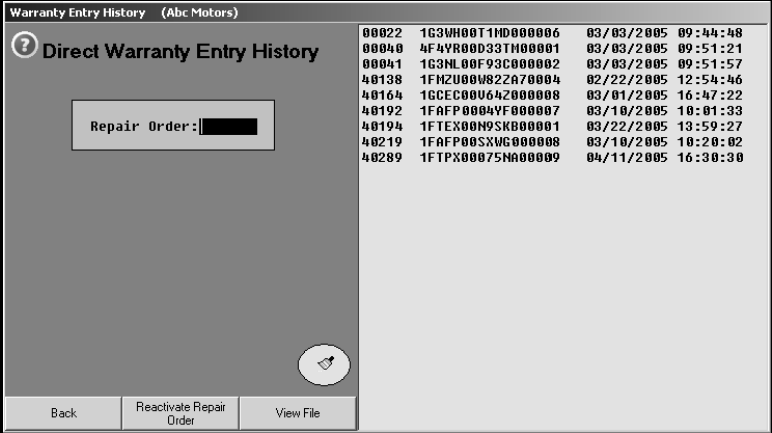

- 2. The right side of the screen displays a list of all the sent files.
- 3. Click the file you want to view, and click **View File**. The screen displays all of the information for the selected file.
- 4. Click **Back** to close the File Information screen.
- 5. Click **Back** to close the History screen.

### <span id="page-45-2"></span>**Reactivating Files**

- 1. Click **Claims History**.
- 2. From the file list on the right, click the file that needs to be reactivated.
- 3. Click **Reactivate Repair Order**.
- 4. Click **Yes** to verify you want to reactivate the file.

### <span id="page-46-0"></span>**Cleaning the History**

The downloaded claims stay in download history for 60 days. You have the option of cleaning the history to delete claims you no longer want to keep in the download history. Cleaning the download history does not affect the repair order history. It only affects which claims appear in the download history. You have the option of cleaning the list based on a date range or removing all claims from history.

#### <span id="page-46-1"></span>**Cleaning History Based on Dates**

1. Click the **Clean History** icon.

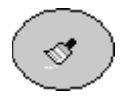

2. Specify the dates you want to use. You can type the date or select the date from the calendar that appears when you click the arrow next to the date fields.

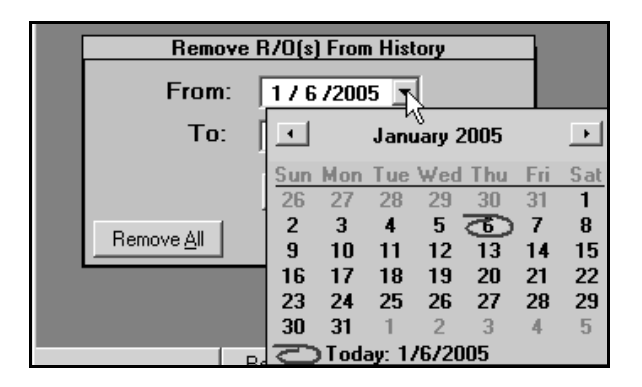

3. Click **Remove**.

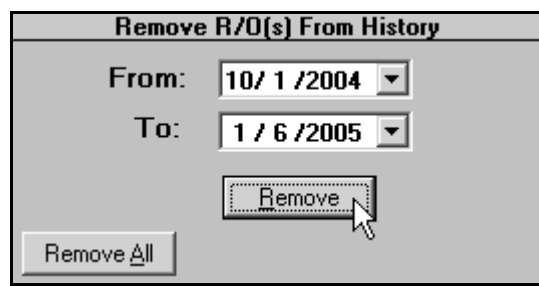

4. Click **YES** when prompted to verify you want to remove the repair orders from history.

## <span id="page-47-0"></span>**Cleaning all Files from History**

- 1. Click the **Clean History** icon.
- 2. Click **Remove All**.

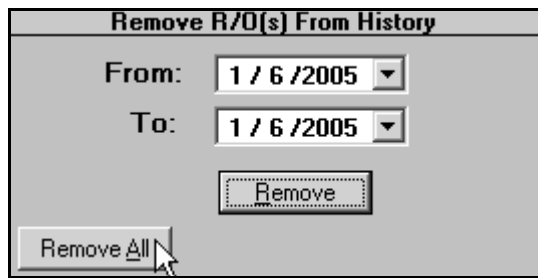

3. Click **YES** when prompted to verify you want to remove the repair orders from history.

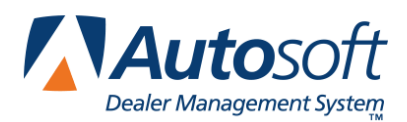

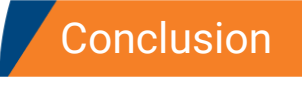

*Ford Warranty*

# <span id="page-48-0"></span>**Conclusion**

This completes the information needed to generate Ford warranty claims in the AutoSoft DMS system. You should keep the manual on hand until you are familiar with the processes. If you have questions when you are working through the warranty module, call AutoSoft at (800) 473-4630, and a Support Desk Representative will assist you.